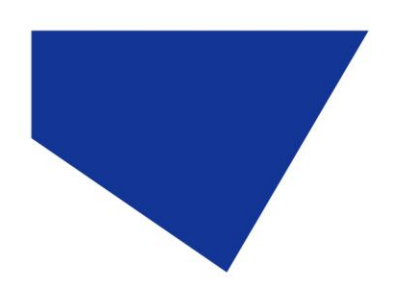

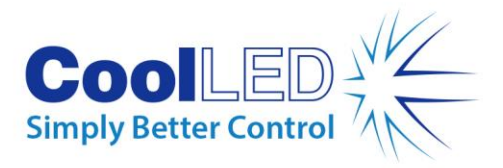

# **Manual do utilizador**

# **Série -pE-400: pE-400 e pE-400max**

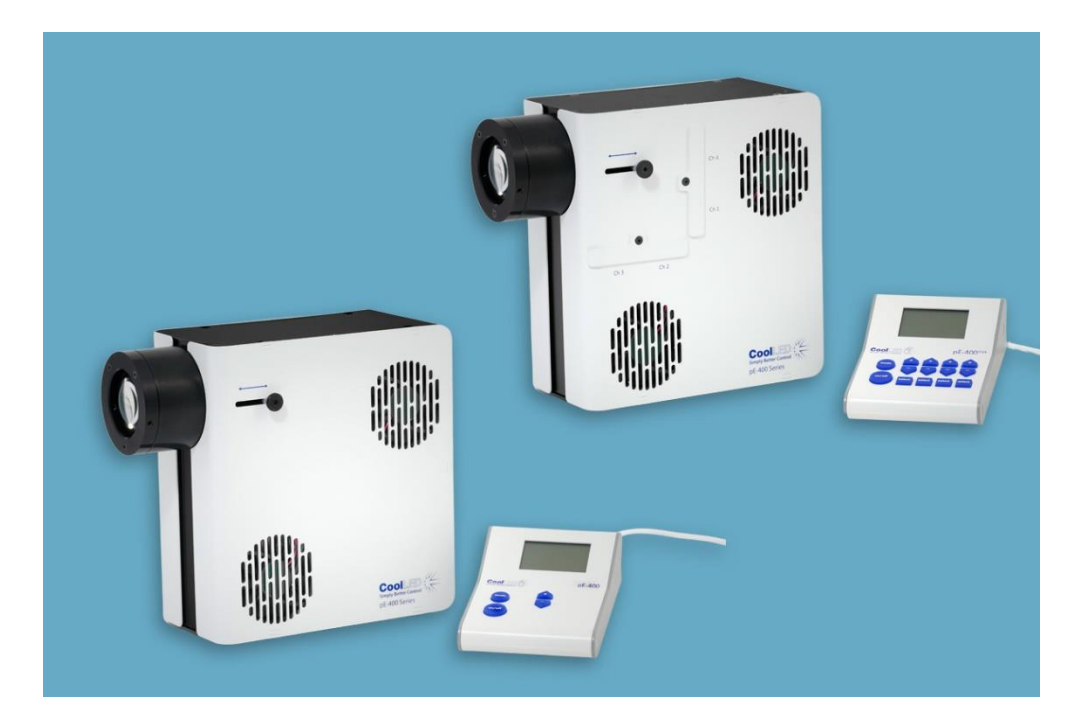

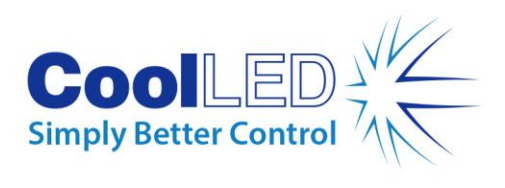

## Índice

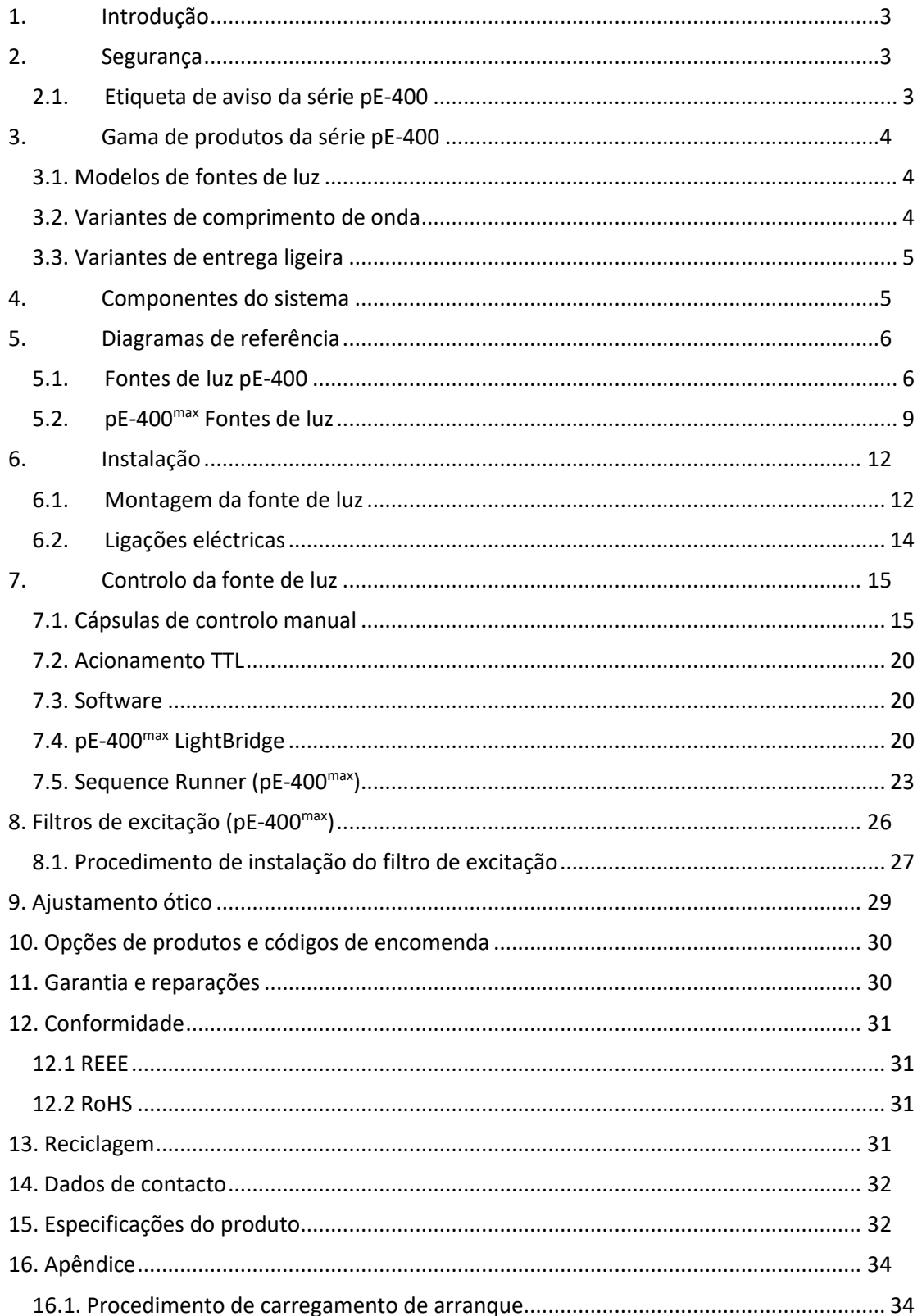

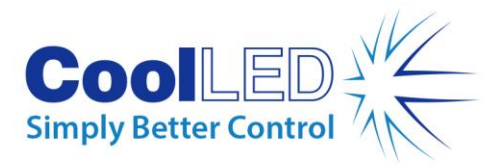

# <span id="page-2-0"></span>**1.Introdução**

Parabéns pela compra do seu novo sistema de iluminação CoolLED da série -pE-400. A série -pE-400 é uma família de sistemas de iluminação LED de quatro comprimentos de onda de última geração, concebidos para satisfazer as exigências das aplicações de microscopia de ponta.

Este Manual do Utilizador fornece todas as informações necessárias para a instalação e funcionamento seguro. Para obter detalhes adicionais, bem como outros recursos valiosos de iluminação LED, consulte o sítio Web da CoolLED: www.coolled.com.

## <span id="page-2-1"></span>**2.Segurança**

**Advertência**: Embora os LEDs sejam muito mais seguros do que as lâmpadas de mercúrio e de iodetos metálicos que substituem, é **necessário tomar** as seguintes precauções ao utilizar o seu sistema de iluminação da série -pE-400. O não cumprimento dessas precauções pode resultar em lesões permanentes, danos à propriedade ou ambos.

- Utilize apenas a fonte de alimentação e o cabo de alimentação fornecidos para alimentar o dispositivo. A fonte de alimentação isolada fornecida proporciona uma ligação à terra de proteção.
- Nunca olhe diretamente para a saída da Fonte de Luz ou dos acessórios ligados. A luz pode danificar permanentemente os olhos e pode levar à cegueira.
- Certifique-se sempre de que a Fonte de Luz está corretamente ligada ao microscópio antes de ligar a alimentação do dispositivo.
- Se a Fonte de Luz tiver de ser operada sem estar ligada a um microscópio, todo o pessoal deve usar proteção ocular e vestuário de proteção adequados. A CoolLED desaconselha vivamente a utilização de qualquer Fonte de Luz CoolLED quando não estiver montada de forma segura num microscópio.
- Se qualquer fonte de luz da série pE-400 for utilizada de uma forma não especificada neste Manual do Utilizador, a proteção fornecida pelo equipamento pode ser prejudicada.

**Aviso:** As superfícies ópticas só devem ser limpas com toalhetes ópticos especificamente concebidos e soluções de limpeza ópticas formuladas para o efeito. A não utilização de produtos de limpeza específicos para ópticas pode danificar permanentemente a Fonte de Luz CoolLED.

### <span id="page-2-2"></span>2.1. Etiqueta de aviso da série pE-400

A Figura 1 - Etiqueta de aviso do grupo de risco mostra a etiqueta de aviso do grupo de risco em todas as fontes de luz da série pE-400. A etiqueta indica que todas as fontes de luz da série pE-400 se enquadram no *Grupo de Risco 3*, conforme definido pela norma EN 62471 -2 "Segurança fotobiológica de lâmpadas e sistemas de lâmpadas - Parte 2: Orientação sobre os

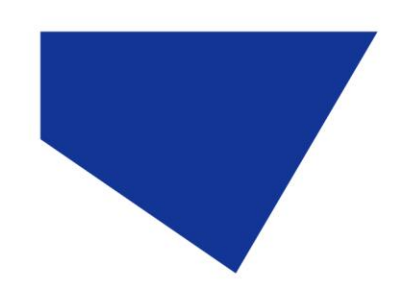

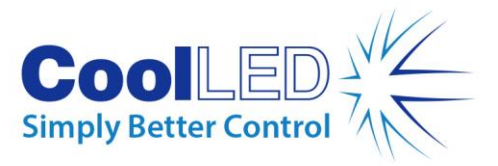

requisitos de fabrico relativos à segurança da radiação ótica não laser". *O Grupo de Risco 3*  descreve o grupo de risco mais elevado em termos de exposição à luz.

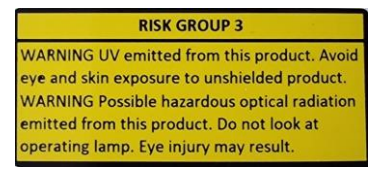

*Figura 1 - Etiqueta de aviso de grupo de risco*

## <span id="page-3-0"></span>**3.Gama de produtos da série pE-400**

### <span id="page-3-1"></span>3.1. Modelos de fontes de luz

A série pE-400 inclui dois modelos: o pE-400 e o pE-400 $^{\sf max}$  .

O pE-400 é uma fonte de luz branca simples e económica e um substituto controlável para lâmpadas de mercúrio e de iodetos metálicos.

O pE-400max permite o ajuste independente da irradiância do canal e a capacidade de instalar filtros de excitação em linha.

## <span id="page-3-2"></span>3.2. Variantes de comprimento de onda

O pE-400 e o pE-400max podem ser adquiridos em duas variações de comprimento de onda: Banda Única (SB) e Banda Múltipla (MB). O gráfico e a [Tabela 1](#page-3-3) abaixo detalham os comprimentos de onda disponíveis na série pE-400 e o respetivo número de canal.

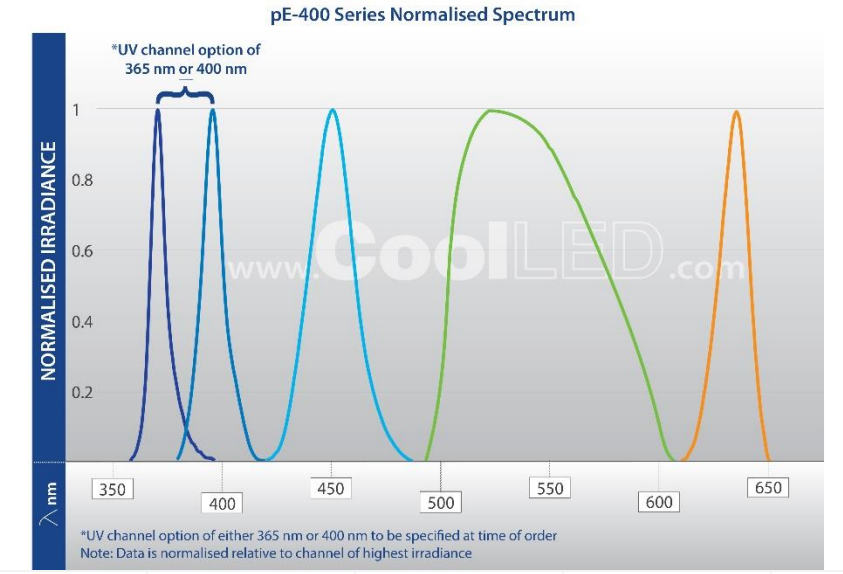

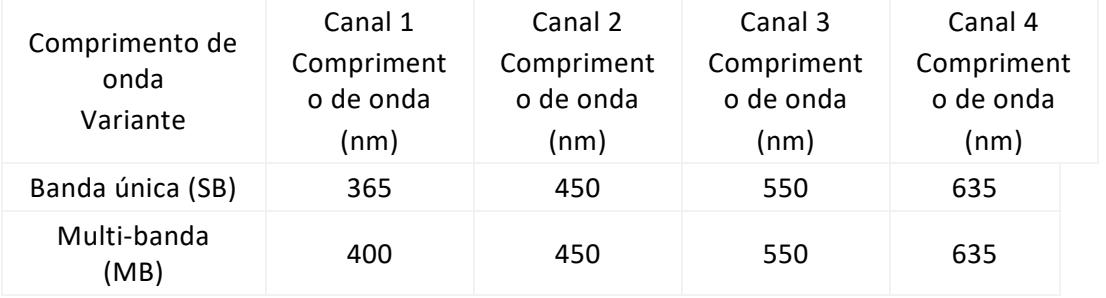

*Tabela 1*

<span id="page-3-3"></span>DOC-075 Edição 3 4

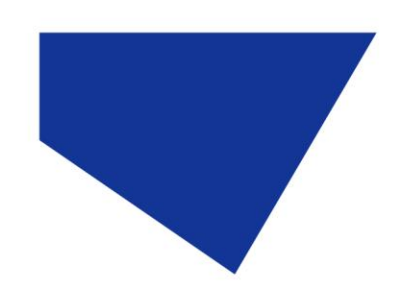

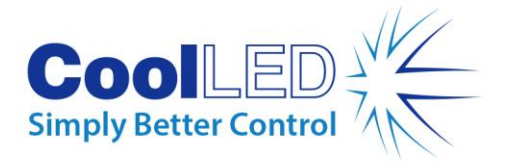

## <span id="page-4-0"></span>3.3. Variantes de entrega ligeira

O pE-400 e o pE-400max estão disponíveis com acoplamentos de saída Direct Fit (DF) e Liquid Light Guide (LLG). Fontes de luz de encaixe direto [\(Figura 2\)](#page-4-2) foram concebidas para serem fixadas diretamente ao braço de iluminação epi- de microscópios compatíveis, enquanto as unidades de guia de luz líquida [\(Figura 3\)](#page-4-3) acomodam uma guia de luz de 3 mm. A guia de luz líquida acoplada pode ser utilizada como uma entrada para um colimador opcional ou como uma entrada direta para microscópios compatíveis.

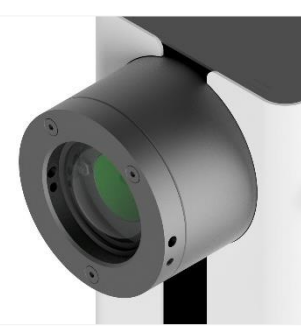

*Figura 2 - Saída de ajuste direto*

<span id="page-4-3"></span>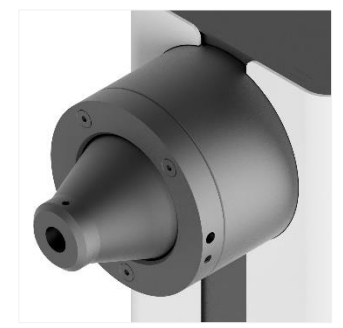

*Figura 3 - Saída da guia de luz líquida*

## <span id="page-4-2"></span><span id="page-4-1"></span>**4.Componentes do sistema**

-Os Sistemas de Iluminação da Série pE-400 -incluem vários componentes necessários para satisfazer as exigências de instalações específicas de microscópios. No mínimo, o -sistema de iluminação da série -pE-400 -inclui o seguinte:

Uma -fonte de luz da série pE-400

Um -módulo de controlo da série pE-400

Uma fonte de alimentação

É necessária uma chave hexagonal de 1,5 mm para a instalação

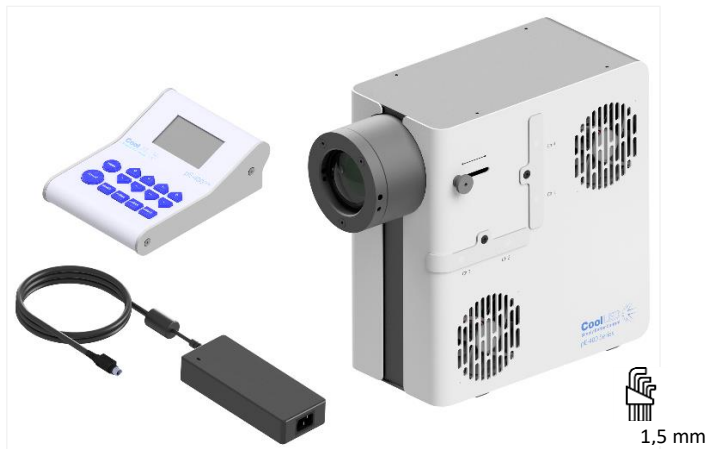

*Figura 4 - (No sentido contrário ao dos ponteiros do relógio) Um módulo de controlo -pE-400max , uma fonte de alimentação da série -pE-400, chave hexagonal de 1,5 mm e -pE-400max Fonte de luz.*

DOC-075 Edição 3 5

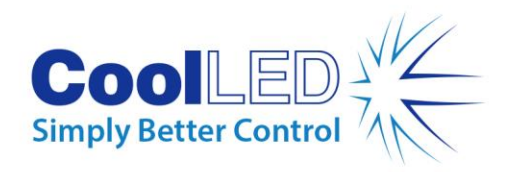

# <span id="page-5-0"></span>**5.Diagramas de referência**

## <span id="page-5-1"></span>5.1. Fontes de luz pE-400

#### Ajuste direto

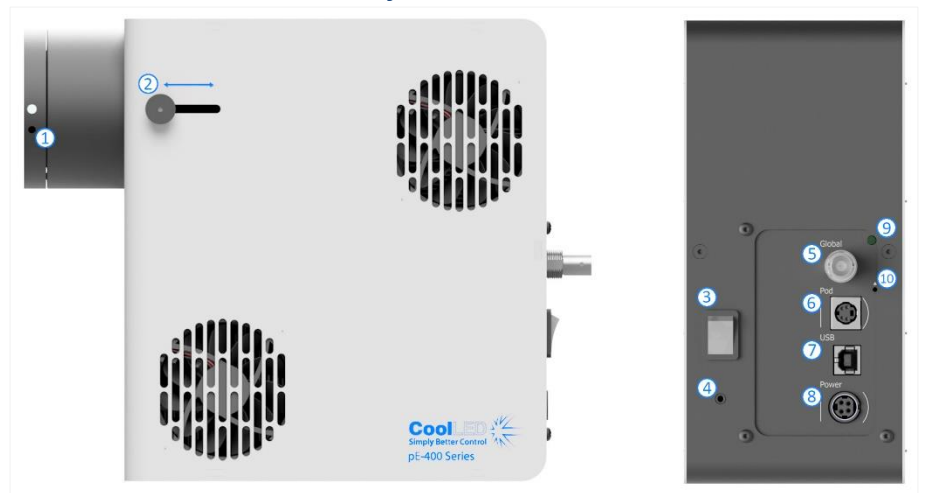

*Figura 5*

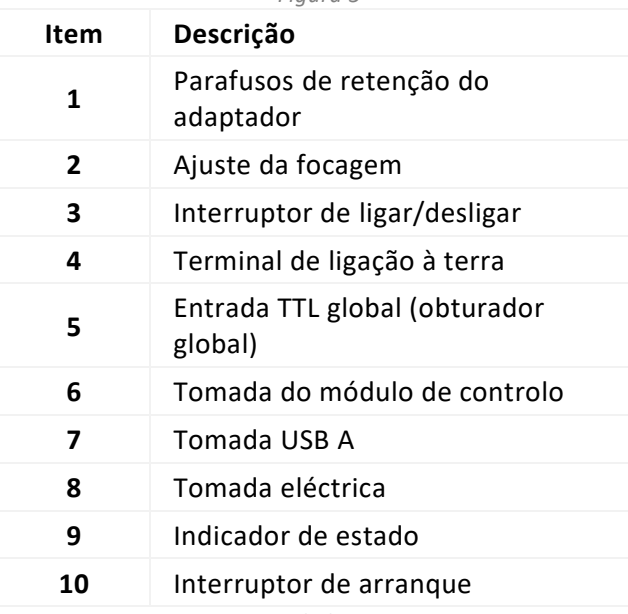

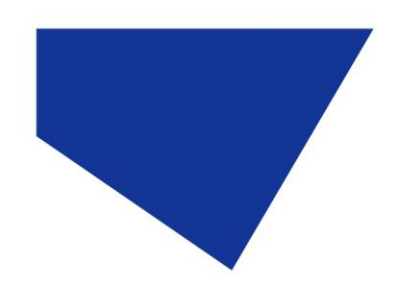

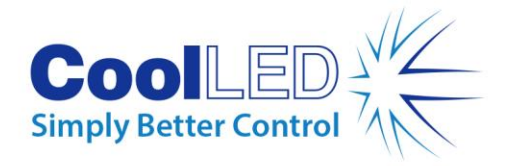

## Guia de luz líquida

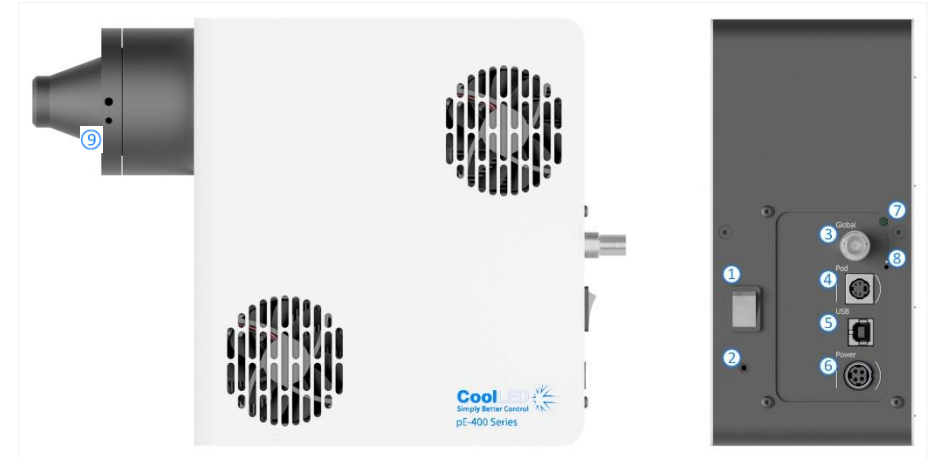

*Figura 6*

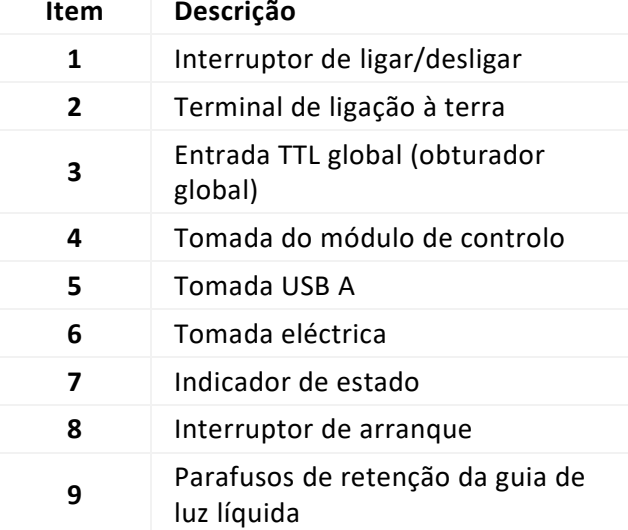

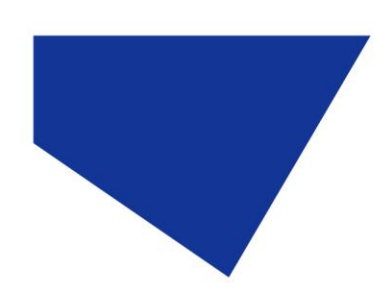

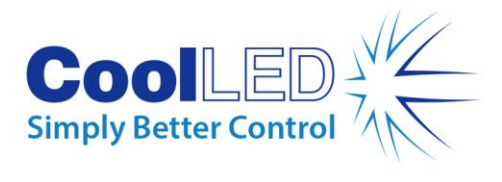

### Módulo de Controlo pE-400

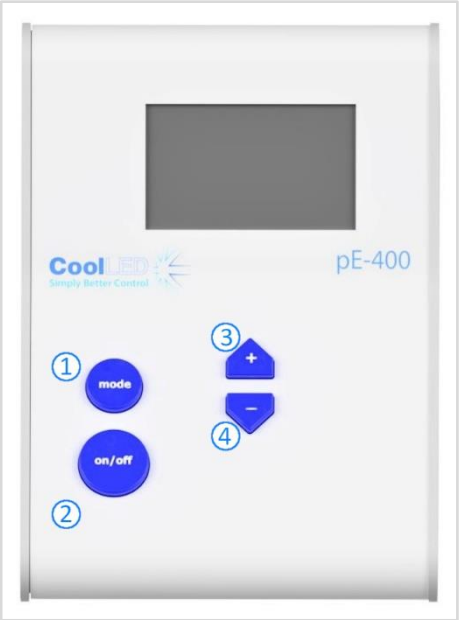

*Figura 7*

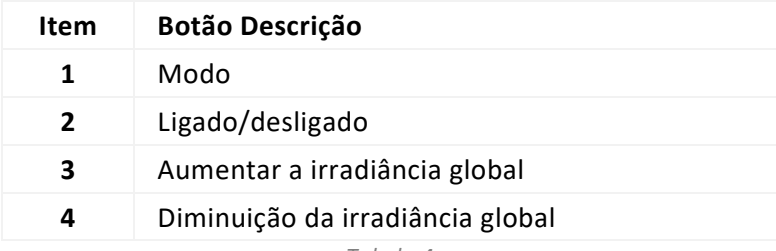

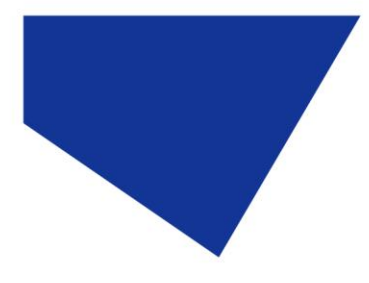

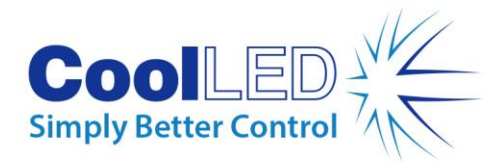

## <span id="page-8-0"></span>5.2. pE-400<sup>max</sup> Fontes de luz

### Ajuste direto

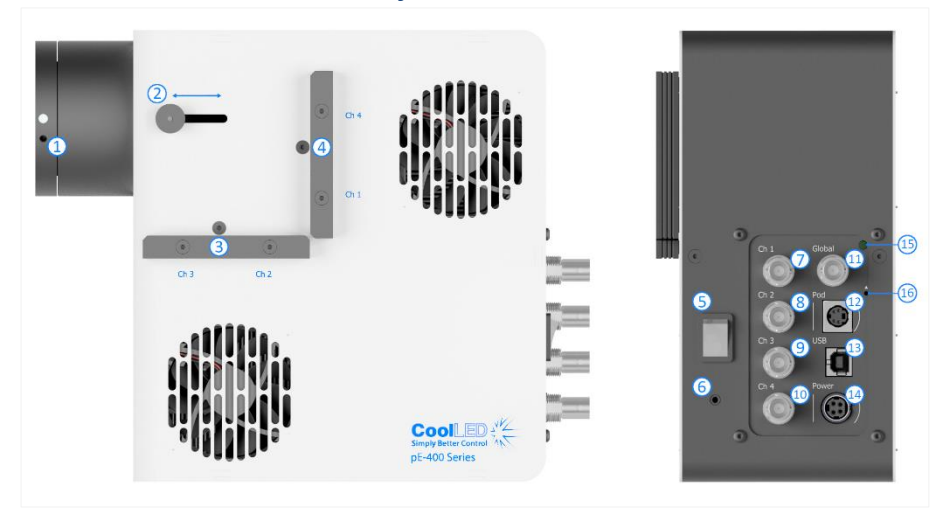

*Figura 8*

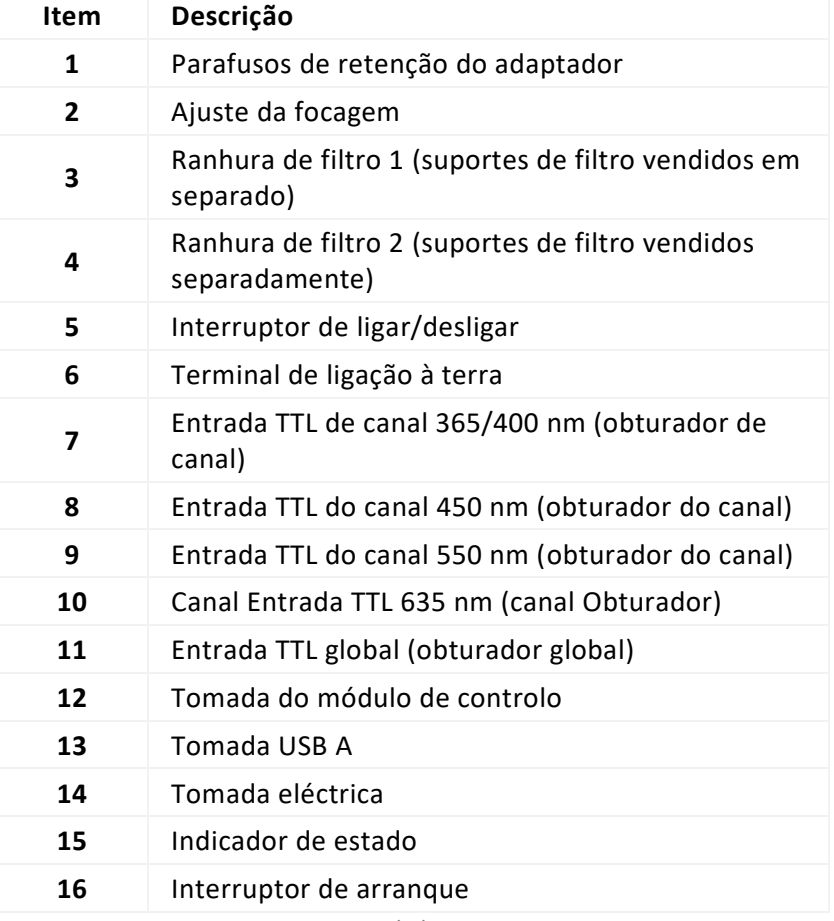

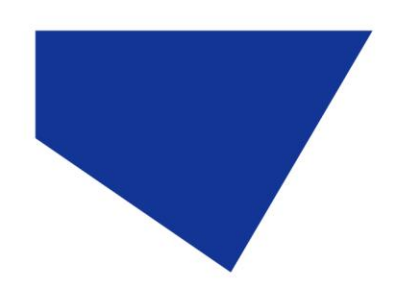

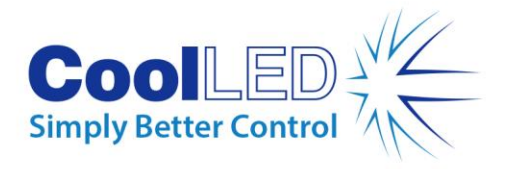

## Guia de luz líquida

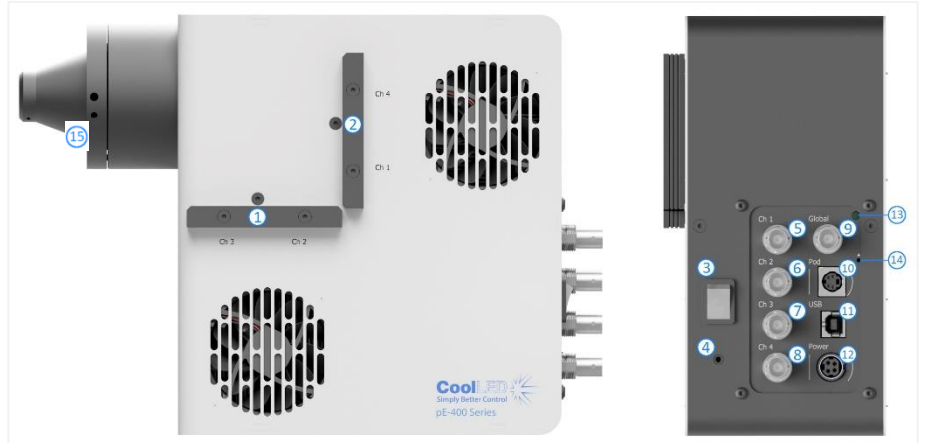

*Figura 9*

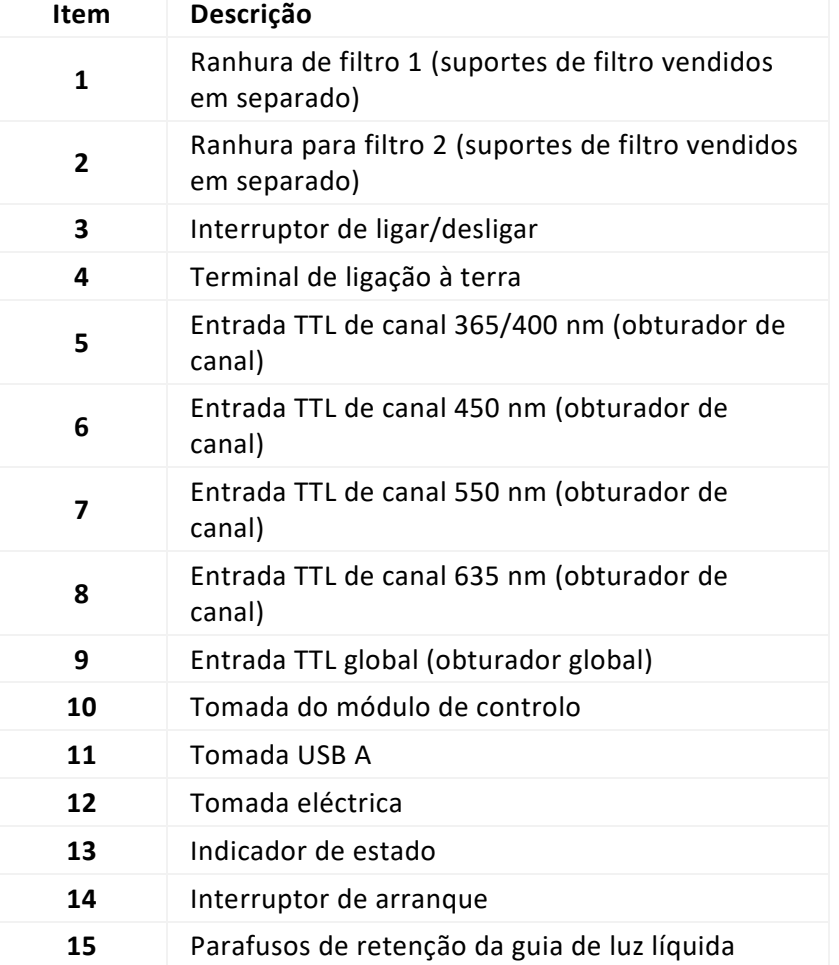

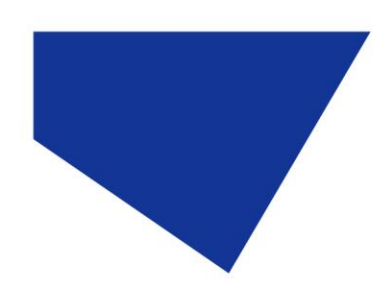

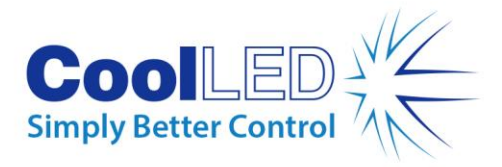

### pE-400max Cápsula de controlo

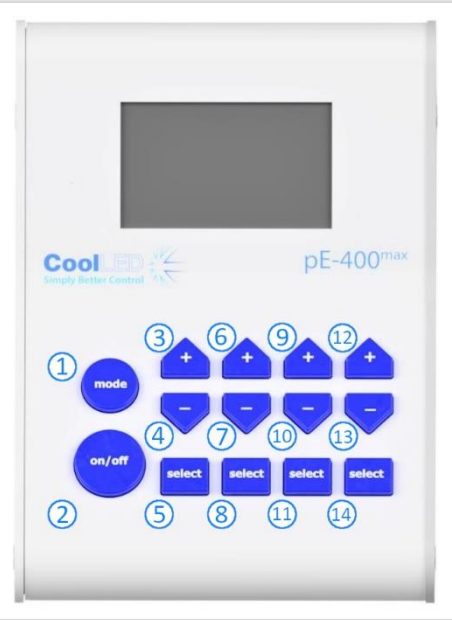

*Figura 10*

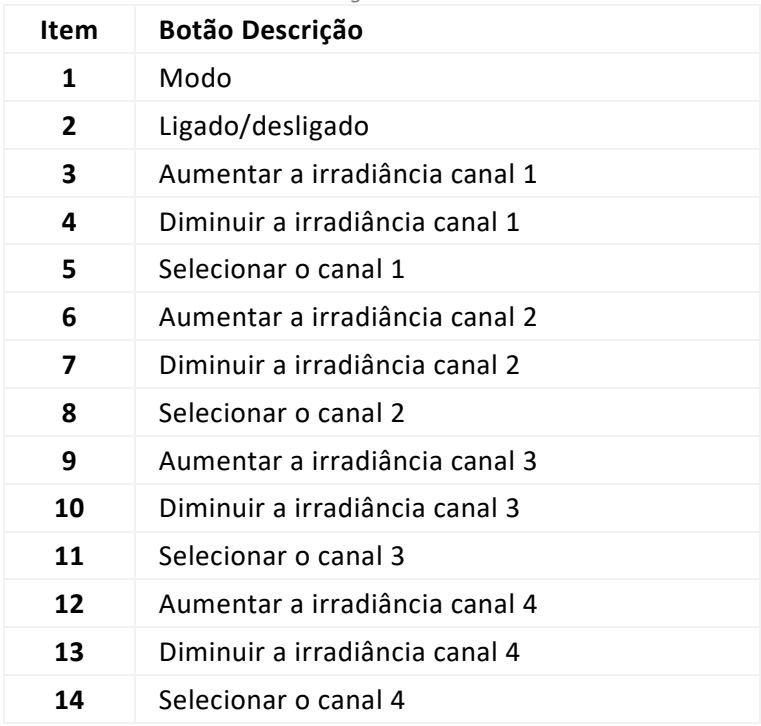

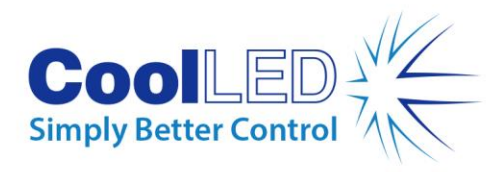

# <span id="page-11-0"></span>**6.Instalação**

### <span id="page-11-1"></span>6.1. Montagem da fonte de luz

O procedimento de montagem da Fonte de Luz da Série pE-400 num microscópio depende da variante de fornecimento de luz.

#### 6.1.1. Fontes de luz de encaixe direto

Fixar as fontes de luz diretamente à porta de epiluminação do microscópio utilizando um adaptador CoolLED pE adequado.

#### Nota:

- O adaptador CoolLED é especificado aquando da encomenda e já estará instalado na sua Fonte de Luz. Para obter instruções sobre como trocar os adaptadores, por exemplo, se for instalado num microscópio diferente, consult[e 6.2](#page-13-0)
- O método exato de fixação depende da configuração do microscópio siga as instruções do fabricante do microscópio.
- A fonte de luz pode ser orientada horizontal ou verticalmente para se adaptar ao microscópio, desde que as aberturas de ventilação não estejam obstruídas [\(Figura 11\)](#page-11-2).
- É necessário um ajuste ótico depois de instalado. Consultar a secção [9. Ajuste ótico.](#page-28-0)

<span id="page-11-2"></span>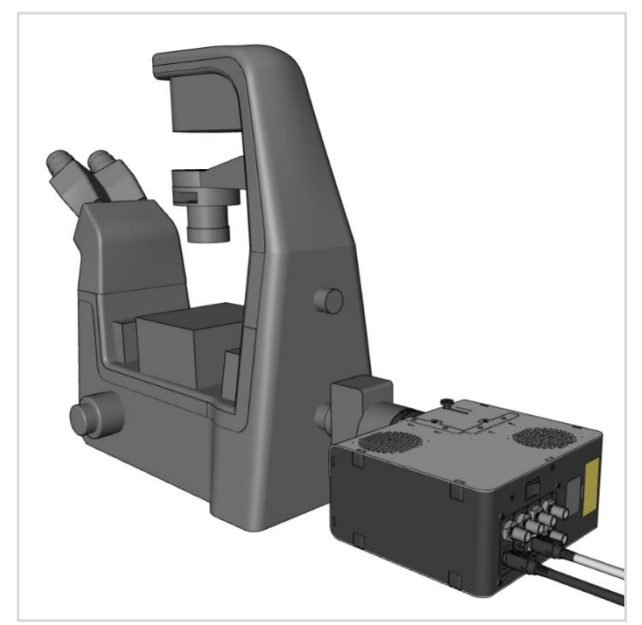

*Figura 11- Uma fonte de luz -pE-400max instalada num microscópio numa orientação horizontal.*

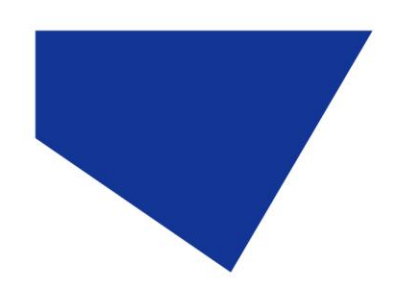

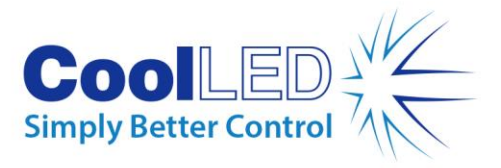

#### 6.1.2. Mudar para um microscópio diferente

- 1. Para determinar qual o adaptador pE necessário para o seu microscópio, visite https://www.coolled.com/products/adaptors/.
- 2. Insira o adaptador pE na saída da -fonte de luz da série pE-400 -[\(Figura 12\)](#page-12-0).
- 3. Fixe o adaptador pE no lugar, apertando suavemente os parafusos de retenção do adaptador que se encontram na saída das fontes de luz de ajuste direto. É necessária uma chave hexagonal de 1,5 mm para acionar os parafusos de fixação [\(Figura 13\)](#page-12-1).

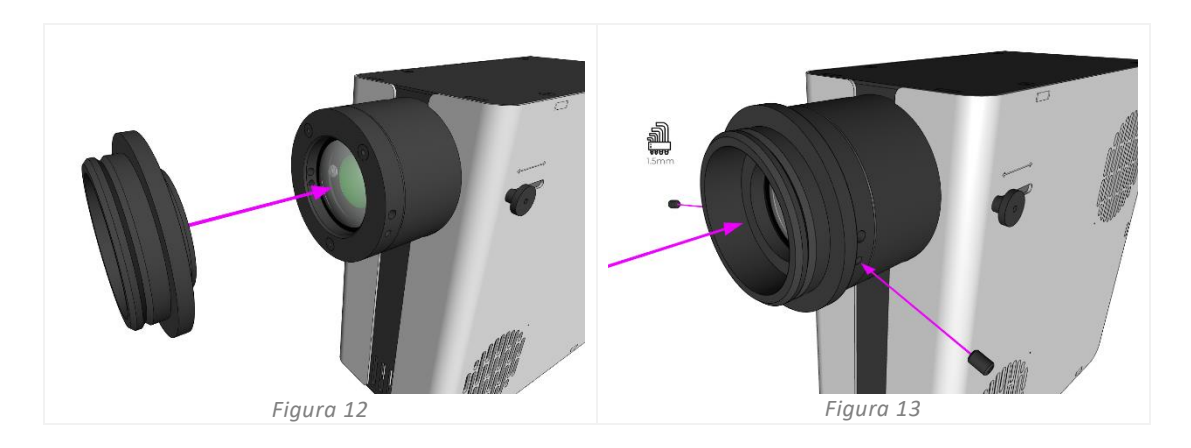

<span id="page-12-1"></span><span id="page-12-0"></span>**Aviso**: Não aperte demasiado os parafusos de retenção do adaptador. O aperto excessivo pode danificar o adaptador pE ou a fonte de luz e resultar numa instalação insegura ou com mau desempenho.

#### 6.1.3. Variantes da guia de luz líquida

As variantes de guia de luz líquida da série pE-400 aceitam uma guia de luz líquida de 3 mm.

- 1. Insira uma extremidade livre de uma guia de luz líquida de 3 mm na fonte de luz, certificando-se de que a guia de luz está totalmente encaixada no cilindro de saída da fonte de luz [\(Figura 14\)](#page-13-1).
- 2. Enquanto segura a guia de luz líquida firmemente no lugar, use a chave hexagonal de 1,5 mm para apertar suavemente o parafuso de retenção encontrado na saída da fonte de luz [\(Figura 15\)](#page-13-2).

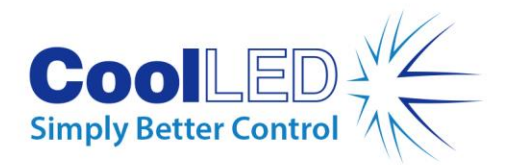

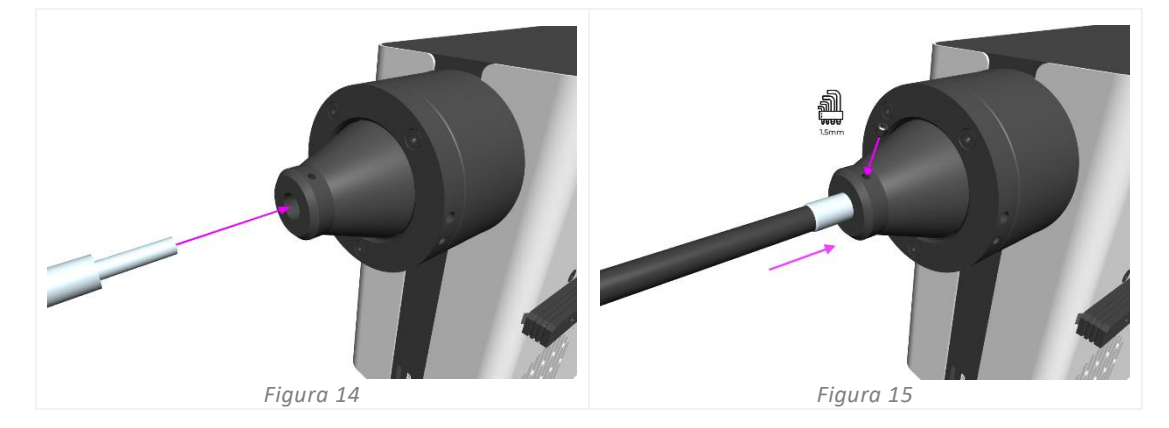

<span id="page-13-2"></span><span id="page-13-1"></span>**Aviso**: Não aperte demasiado os parafusos de retenção do adaptador. O aperto excessivo pode danificar a guia de luz líquida ou a fonte de luz e resultar numa instalação insegura ou com mau desempenho.

3. Nos microscópios que permitem a inserção direta da guia de luz líquida, inserir e fixar a extremidade livre de acordo com as instruções do fabricante do microscópio.

Para microscópios que não permitem a inserção direta da guia de luz líquida, a extremidade livre da guia de luz líquida deve ser introduzida num colimador, como o CoolLED pE-Universal Collimator. Para obter informações sobre a instalação, o ajuste ótico e a mudança para um microscópio diferente, consulte: <https://www.coolled.com/products/accessories/pe-uv-universal-collimator/>

### <span id="page-13-0"></span>6.2. Ligações eléctricas

Com a -Fonte de Luz da Série pE-400 -instalada na sua localização final, o módulo de controlo e a fonte de alimentação devem ser ligados à Fonte de Luz utilizando os seguintes passos.

- 1. Certifique-se de que *o interrutor de ligar/desligar* no painel traseiro da Fonte de Luz está na posição de *desligado*.
- 2. Ligue o módulo de controlo à fonte de luz, inserindo o conetor do módulo de controlo na *tomada do módulo* marcada no painel traseiro da fonte de luz. Utilize as marcas que rodeiam a tomada do *pod* para uma orientação correcta.
- 3. Ligue a fonte de alimentação à fonte de luz, inserindo o conetor da fonte de alimentação na *tomada de alimentação* marcada no painel traseiro da fonte de luz. Use as marcações ao redor da *tomada de energia* para a orientação correta.
- 4. Quando a Fonte de Luz da Série pE-400 estiver montada num microscópio, certifique-se de que existe espaço suficiente na parte de trás da unidade para que o cabo da PSU possa ser removido, se necessário.

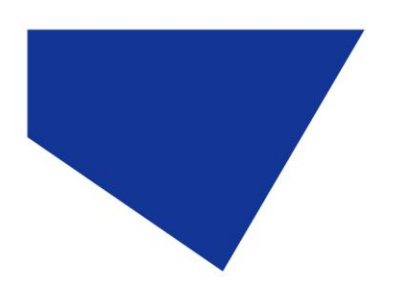

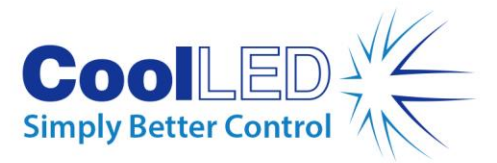

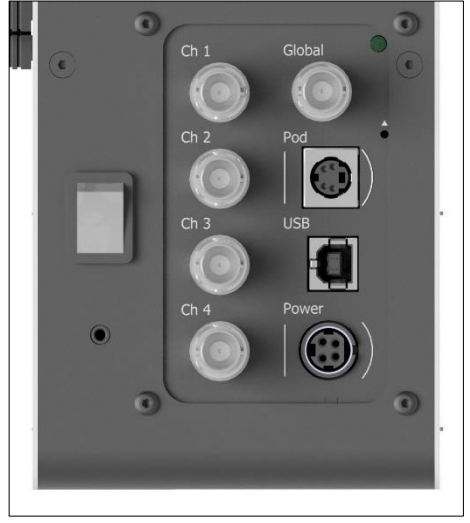

*Figura 16 - Painel posterior da fonte de luz -pE-400max mostrando o interrutor On/Off (à esquerda), a tomada da cápsula e as tomadas de alimentação com marcas circundantes para orientar os conectores (à direita).*

# <span id="page-14-0"></span>**7.Controlo da fonte de luz**

Com a -fonte de luz da série pE-400 -instalada e as conexões feitas, os seguintes passos iniciam e modulam a iluminação. Os passos necessários dependem do facto de a Fonte de Luz ser uma pE-400 - (com controlo de irradiância global) ou uma -pE-400<sup>max</sup> com controlo de irradiância de canal individual.

## <span id="page-14-1"></span>7.1. Cápsulas de controlo manual

#### 7.1.1. pE-400: Iniciar a iluminação

1 -Ligue a Fonte de Luz pE-400 colocando -o *interrutor de ligar/desligar* no painel traseiro da Fonte de Luz na posição de *ligado*.

Observe o Pod de Controlo a arrancar. [Figura 17](#page-14-2) mostra o ecrã do painel de controlo depois de concluída a sequência de arranque.

<span id="page-14-2"></span>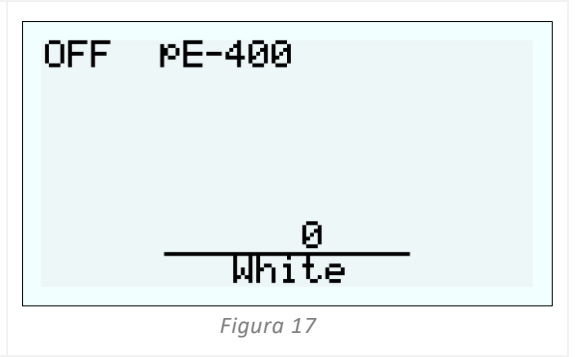

2

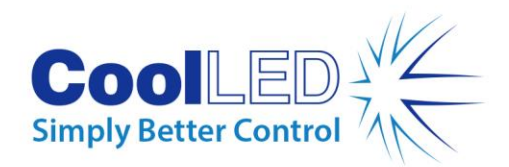

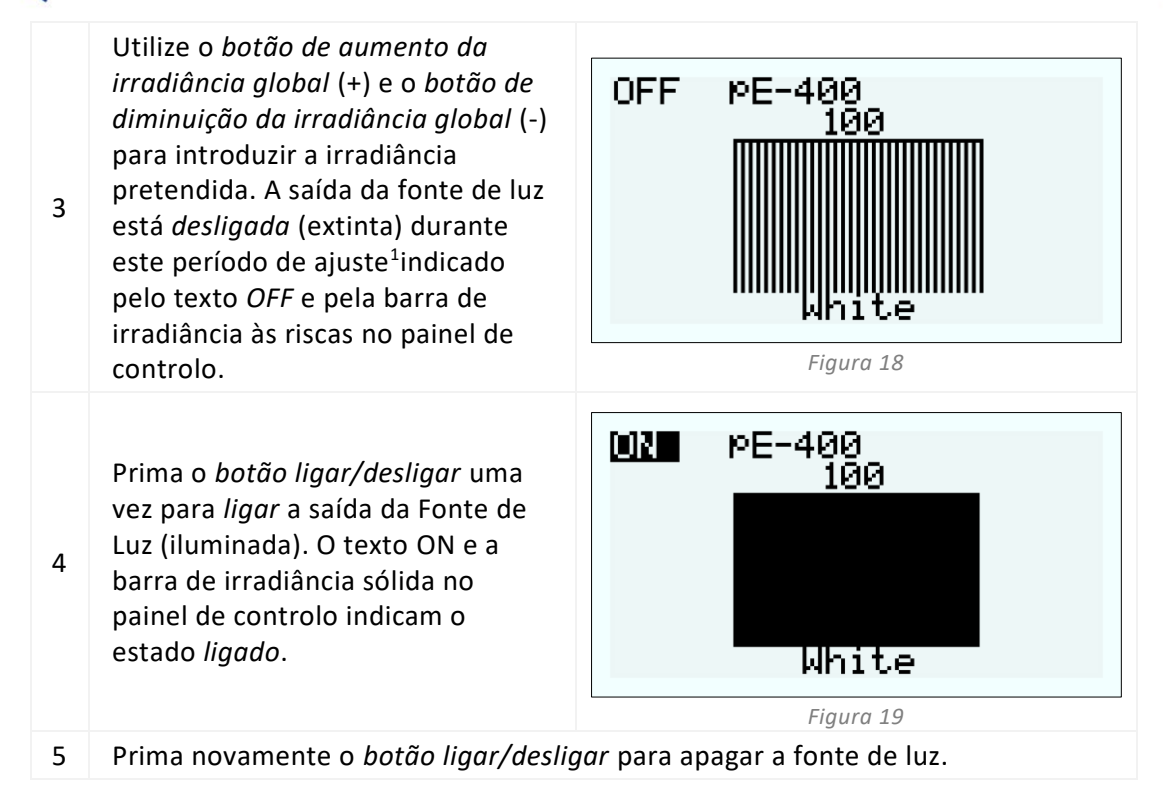

#### <span id="page-15-0"></span>7.1.2. pE-400: Definições da retroiluminação e do contraste do ecrã

O ajuste da retroiluminação do LCD e das definições de contraste permite que o painel de controlo permaneça legível mas discreto em todas as condições de iluminação ambiente.

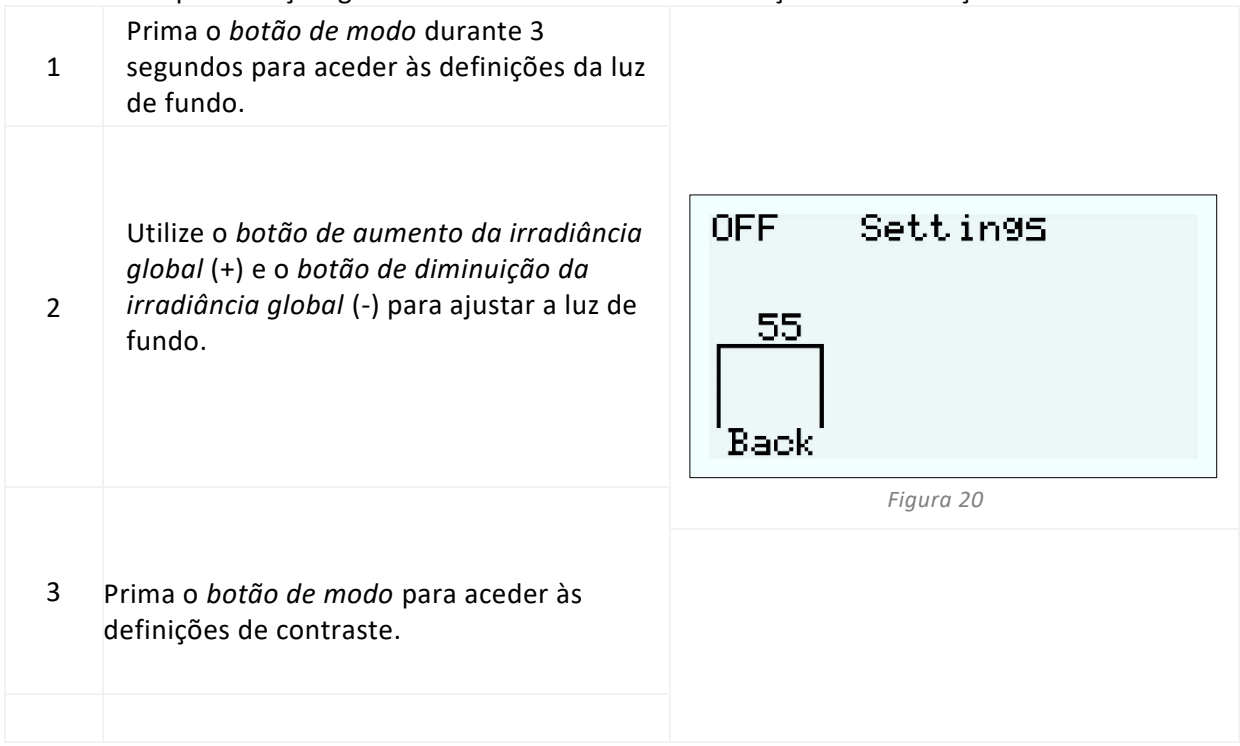

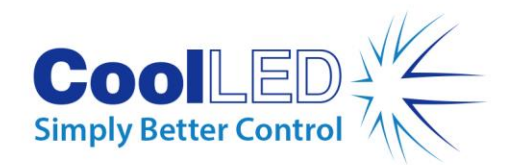

4 Utilize o *botão de aumento da irradiância global* (+) e o *botão de diminuição da irradiância global* (-) para ajustar o contraste.

*Figura 21* 5 segundos ou aguarde 10 segundos e o Para voltar ao ecrã principal, prima sem soltar o *botão de modo* durante 3 ecrã voltará automaticamente.

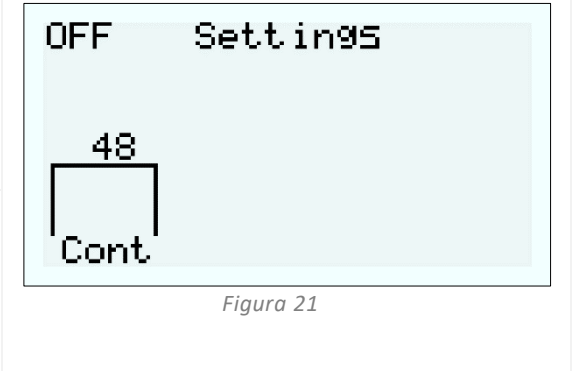

#### <span id="page-16-1"></span>7.1.3. - pE-400<sup>max</sup> Iniciando a iluminação

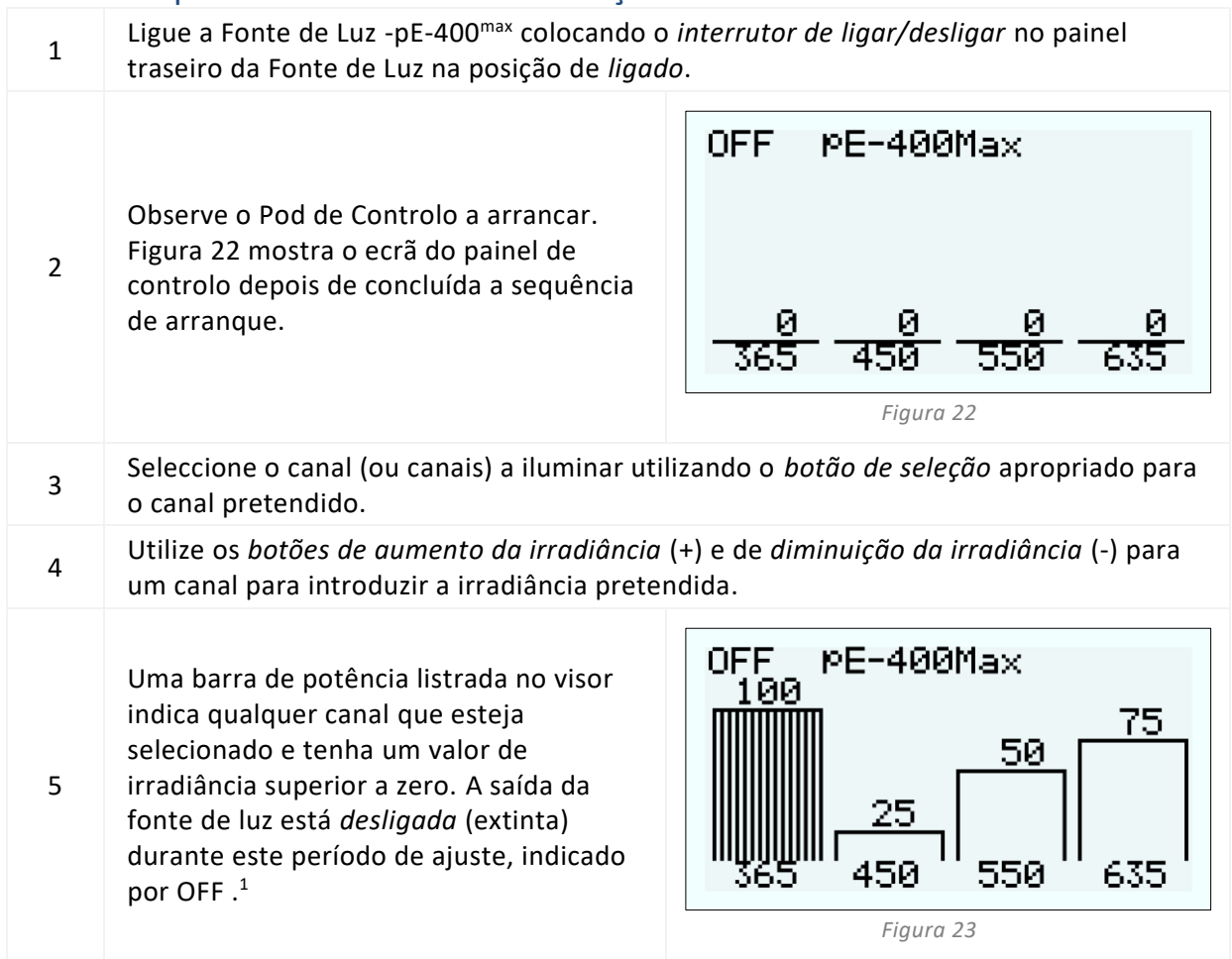

<span id="page-16-2"></span><span id="page-16-0"></span>*<sup>1</sup> A irradiância da fonte de luz pode ser ajustada quando a fonte de luz está ligada ou desligada. Se a saída estiver ligada, as alterações na irradiância são imediatamente visíveis através da ocular do microscópio.*

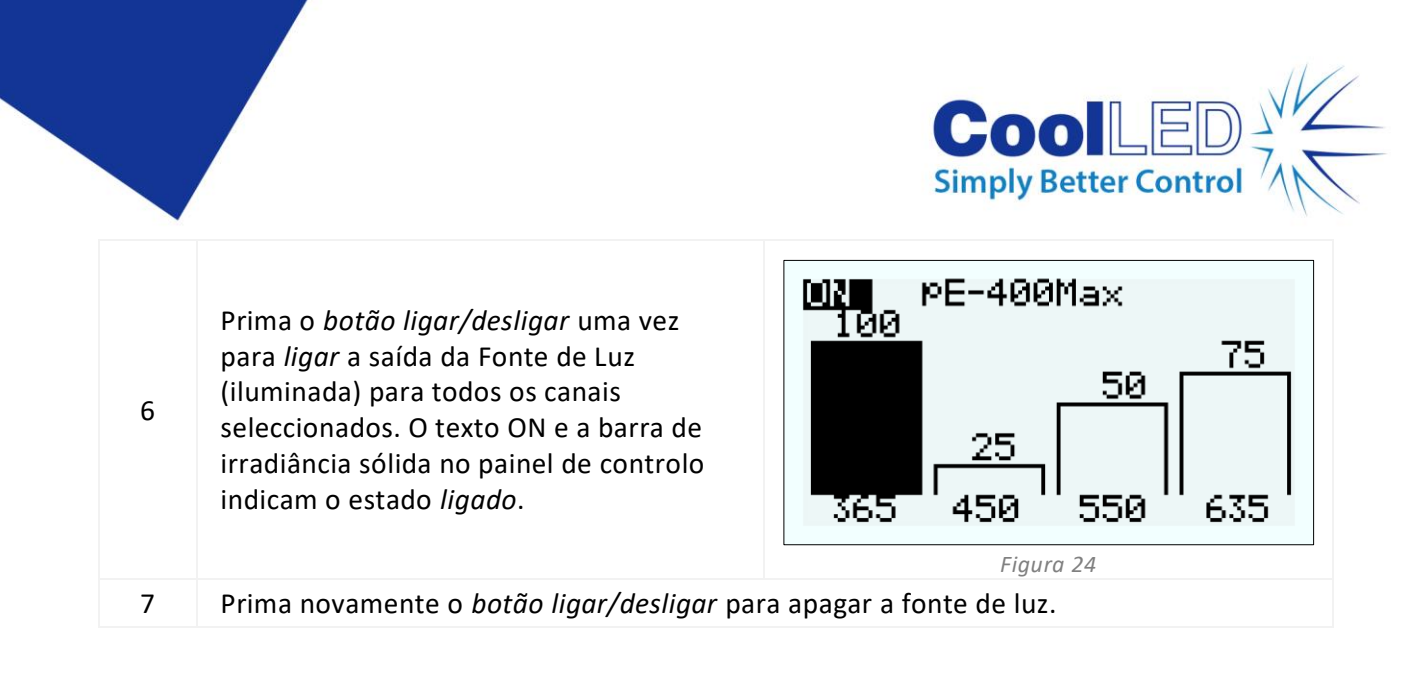

#### 7.1.4. pE-400max : Definições da luz de fundo e do contraste do ecrã

O ajuste da retroiluminação do LCD e das definições de contraste permite que o painel de controlo permaneça legível mas discreto em todas as condições de iluminação ambiente.

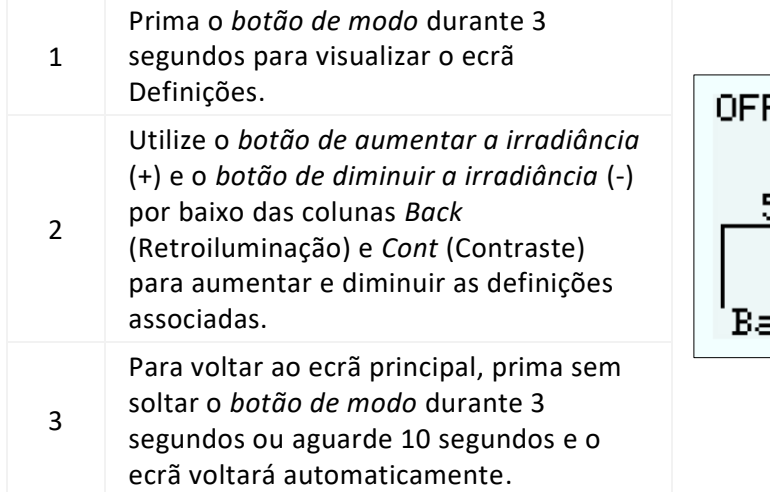

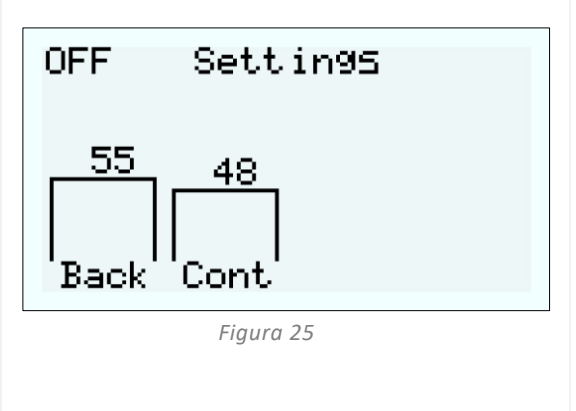

#### 7.1.5 pE-400 e pE-400<sup>max</sup> Informações do sistema

Para aceder às informações relativas ao hardware, software, tempo de execução e dados de diagnóstico, siga os passos seguintes:

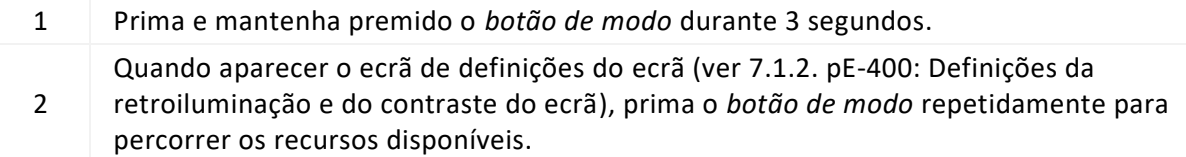

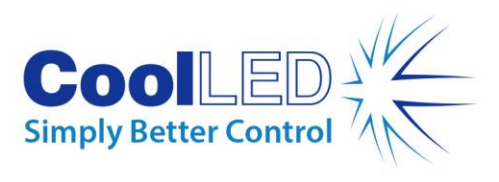

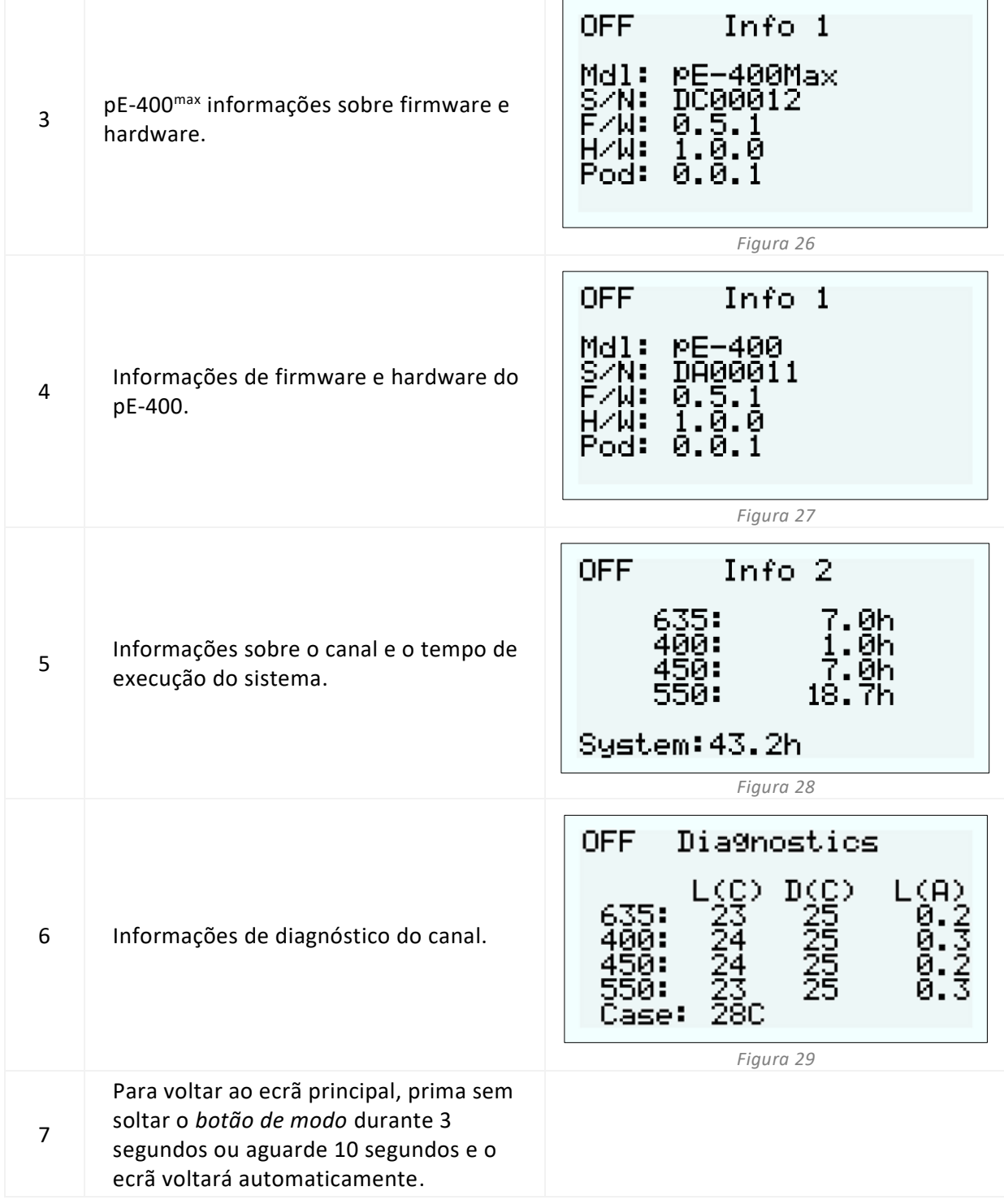

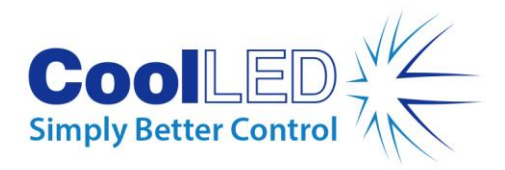

## <span id="page-19-0"></span>7.2. Acionamento TTL

#### 7.2.1 Acionamento global

Todas as fontes de luz da série pE-400 incluem uma entrada TTL global (ve[r Diagramas de](#page-5-0)  [referência](#page-5-0) na secção 5). Isto permite controlar o estado geral de iluminação da Fonte de Luz utilizando uma saída TTL de um dispositivo como uma câmara.

A entrada de 5 V (alto) na Entrada TTL Global ilumina todos os canais seleccionados, enquanto 0 V (baixo) apaga todos os canais. Os canais podem ser seleccionados utilizando o módulo de controlo, o LightBridge ou software de terceiros.

#### 7.2.2. Ativação do canal (pE-400max)

pE-400max As fontes de luz incluem entradas TTL de canal (ve[r Diagramas de referência](#page-5-0) na secção 5), que permitem controlar o estado de iluminação dos canais individuais. As entradas TTL de canal funcionam de forma semelhante aos botões de seleção de canal no módulo de controlo pE-400<sup>max</sup>. Quando um disparo de 5 V (alto) é recebido pela Entrada TTL de Canal, este selecciona efetivamente o canal associado da mesma forma que pressionar um botão de seleção. A receção de 0 V (baixo) anula efetivamente a seleção dos canais associados.

Se um TTL alto estiver presente numa entrada TTL de canal, o canal de fonte de luz associado acende-se.

### <span id="page-19-1"></span>7.3. Software

A pE-400 e a pE-400max têm conetividade USB para controlo através de software de imagiologia. Para mais informações e para ver quais as plataformas de software de terceiros que suportam a série pE-400, visite[: https:/](https://www.coolled.com/support/imaging-software/)/www.coolled.com/support/imaging-software/.

## <span id="page-19-2"></span>7.4. pE-400max LightBridge

O pE-400max LightBridge é uma aplicação para PC com Windows desenvolvida pela CoolLED. A aplicação controla as fontes de luz pE-400<sup>max</sup> e não é compatível com quaisquer outras fontes de luz CoolLED.

O LightBridge partilha muitas das funcionalidades de controlo encontradas no pE-400max Control Pod (por exemplo, controlo de irradiância e seleção de canais), mas acrescenta opções de configuração avançadas, como o controlo de arranque.

A integração da aplicação com o painel de controlo pE-400<sup>max</sup> é perfeita. Todos os ajustes da fonte de luz efectuados com o painel de controlo são imediatamente reflectidos na aplicação; do mesmo modo, os ajustes efectuados com o LightBridge são imediatamente reflectidos no painel de controlo pE-400max ligado.

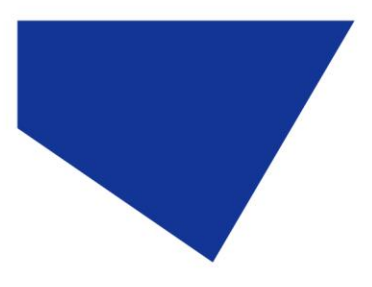

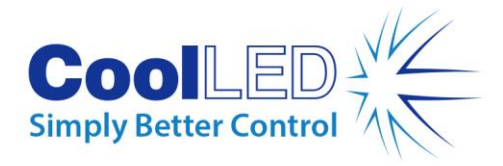

<span id="page-20-0"></span>7.4.1. Diagrama de referência

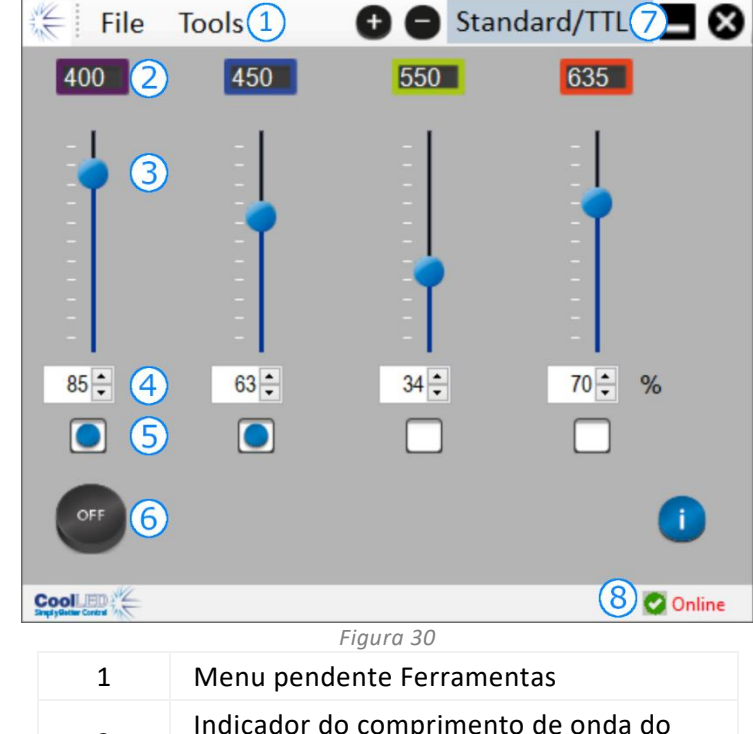

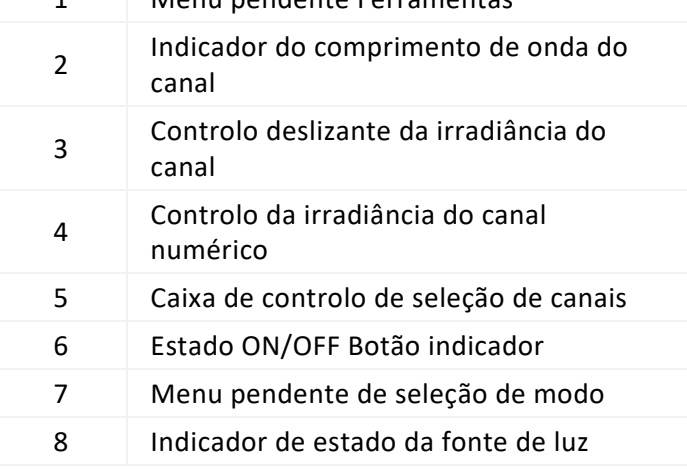

*Mesa 8*

#### 7.4.2. Iluminação do pE-400max

Os seguintes passos devem ser seguidos para iluminar uma fonte de luz pE-400<sup>max</sup> utilizando a aplicação LightBridge.

- 1. Instale o pE-400<sup>max</sup> LightBridge a partir da pen USB que o acompanha, ou <https://www.coolled.com/support/imaging-software/>
- 2. Ligue uma fonte de luz pE-400<sup>max</sup> a um PC com Windows que esteja a executar a aplicação LightBridge.
- 3. Verifique se o indicador de estado da fonte de luz é apresentado como *Online.*
- 4. Introduzir as irradiâncias de canal pretendidas através de
- Deslizar os selectores de irradiância do canal

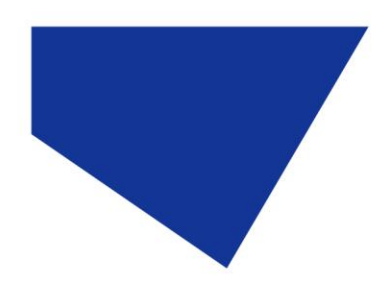

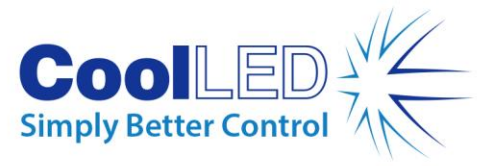

- Clicando nas setas para cima e para baixo dos controlos de irradiância do canal numérico.
- Introduzir valores nas caixas de controlo da irradiância dos canais numéricos.
- 5. Seleccione os canais necessários clicando nas caixas de controlo de seleção de canais.
- 6. Clique no botão indicador de estado ON/OFF para iluminar a Fonte de Luz.
- 7. Clique no botão indicador de estado ON/OFF uma segunda vez para apagar a fonte de luz.
- 8. Note que o botão indicador de estado ON/OFF serve como controlo da fonte de luz e como indicador do estado de iluminação da fonte de luz. Clicar no botão alterna o estado de iluminação da fonte de luz. Quando a fonte de luz está acesa, o botão é azul e tem a indicação ON (ligado). Quando a fonte de luz está apagada, o botão é cinzento e tem a indicação OFF (desligado).

#### 7.4.3. Configuração de arranque

O LightBridge oferece a possibilidade de configurar o estado operacional do pE-400max quando ele é ligado. Por padrão, uma fonte de luz pE-400<sup>max</sup> é ligada na seguinte configuração:

A fonte de luz está num estado *desligado*

Todos os valores de irradiância do canal são definidos como zero

Todos os canais estão desmarcados

Utilizar o Configurador de ligação que se encontra no menu pendente Ferramentas (ver [7.4.1. Diagrama de referência\)](#page-20-0), é possível configurar e guardar a seleção de canais, a irradiância dos canais e o estado da fonte de luz após o arranque. Para definir a configuração de arranque, é necessário efetuar os seguintes passos:

- 1. Introduza a irradiância do canal pretendida, clicando nas setas para cima e para baixo dos controlos numéricos da irradiância do canal.
- 2. Seleccione os canais necessários clicando nas caixas de controlo de seleção de canais.
- 3. Seleccione o estado de arranque da fonte de luz utilizando a caixa pendente (ver [Figura 31](#page-22-1) [a Figura 33\)](#page-22-2).
- 4. Clique no botão Guardar e sair.
- 5. Observe que clicar no botão Exit (Sair) sai da janela Light Source Power Up Configuration (Configuração de energização da fonte de luz) sem salvar nenhuma configuração.
- 6. [Tabela 9](#page-22-3) resume as possíveis configurações de arranque do pE-400<sup>max</sup>.

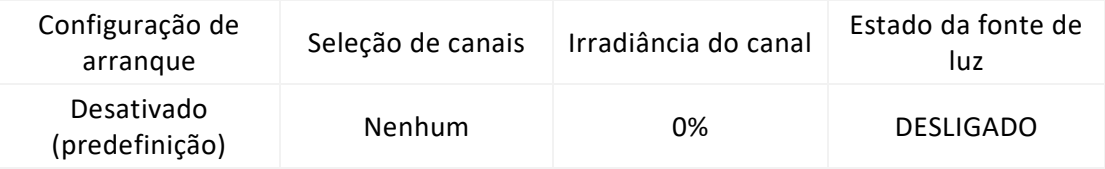

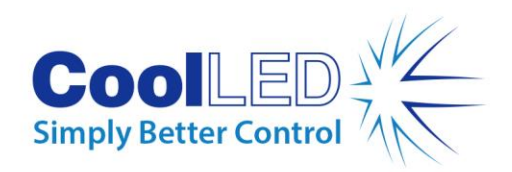

<span id="page-22-3"></span>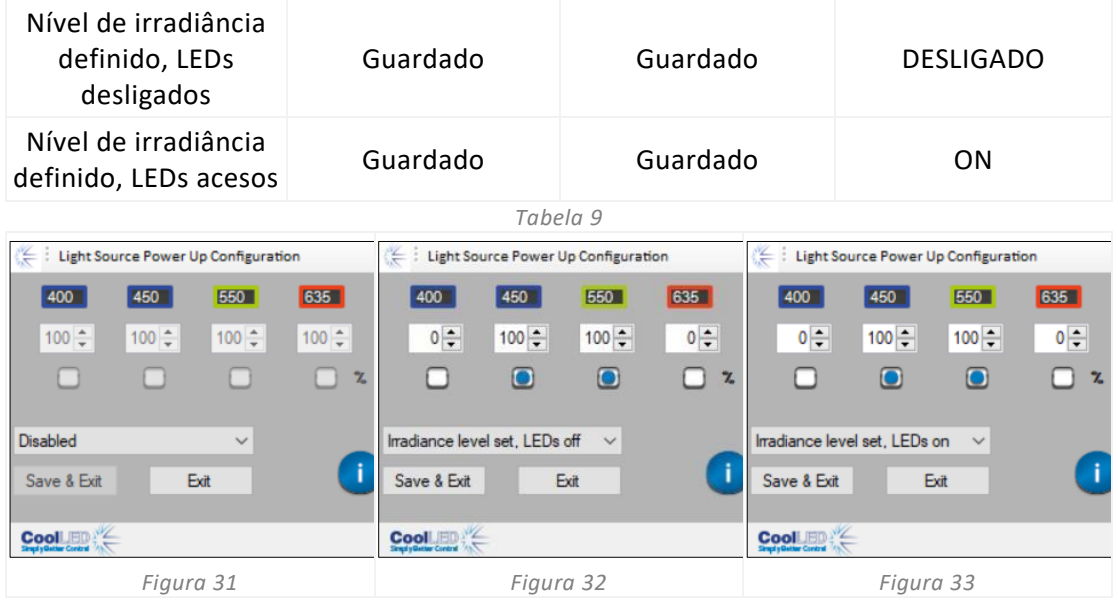

## <span id="page-22-2"></span><span id="page-22-1"></span><span id="page-22-0"></span>7.5. Sequence Runner (pE-400<sup>max</sup>)

O pE-400max permite a iluminação sequencial de canais de fontes de luz individuais. Esta sequência é executada automaticamente, com disparo sincronizado através da entrada TTL global do pE-400<sup>max</sup> e uma única saída TTL de uma câmara ou outro hardware.

Quando funciona no modo Sequence Runner, um sinal de disparo TTL injetado na entrada TTL global faz com que a fonte de luz apague todos os canais iluminados e ilumine o canal seguinte na sequência.

Assim que a entrada TTL estiver ligada à entrada TTL global do pE-400<sup>max</sup>, o Sequence Runner pode ser configurado no Control Pod ou no LightBridge.

#### 7.5.1. Configuração do Sequence Runner no pE-400max Control Pod

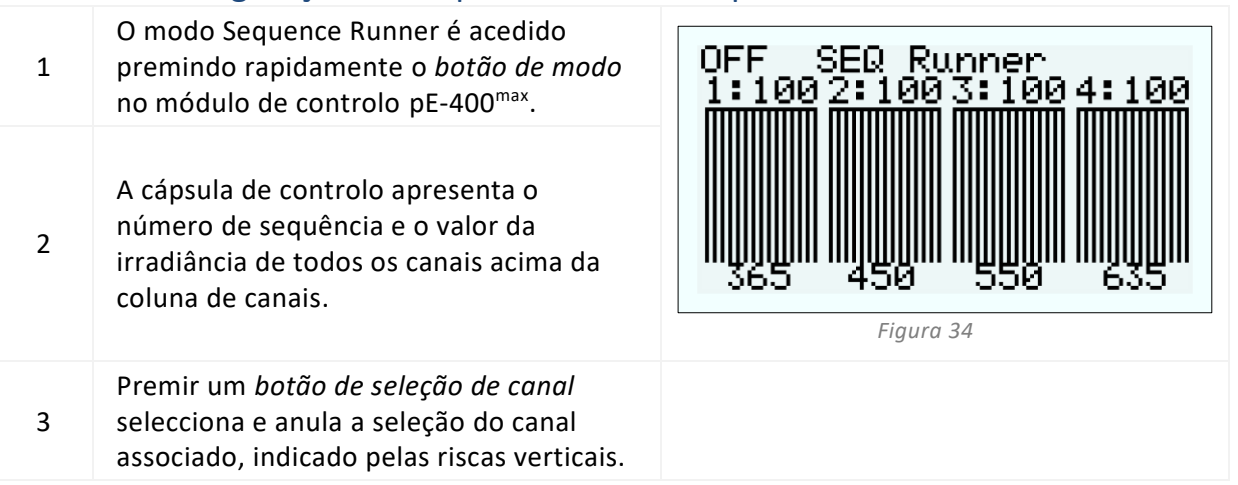

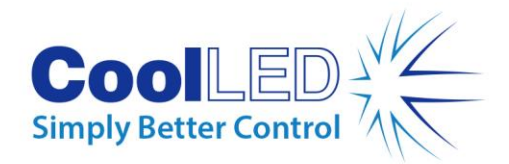

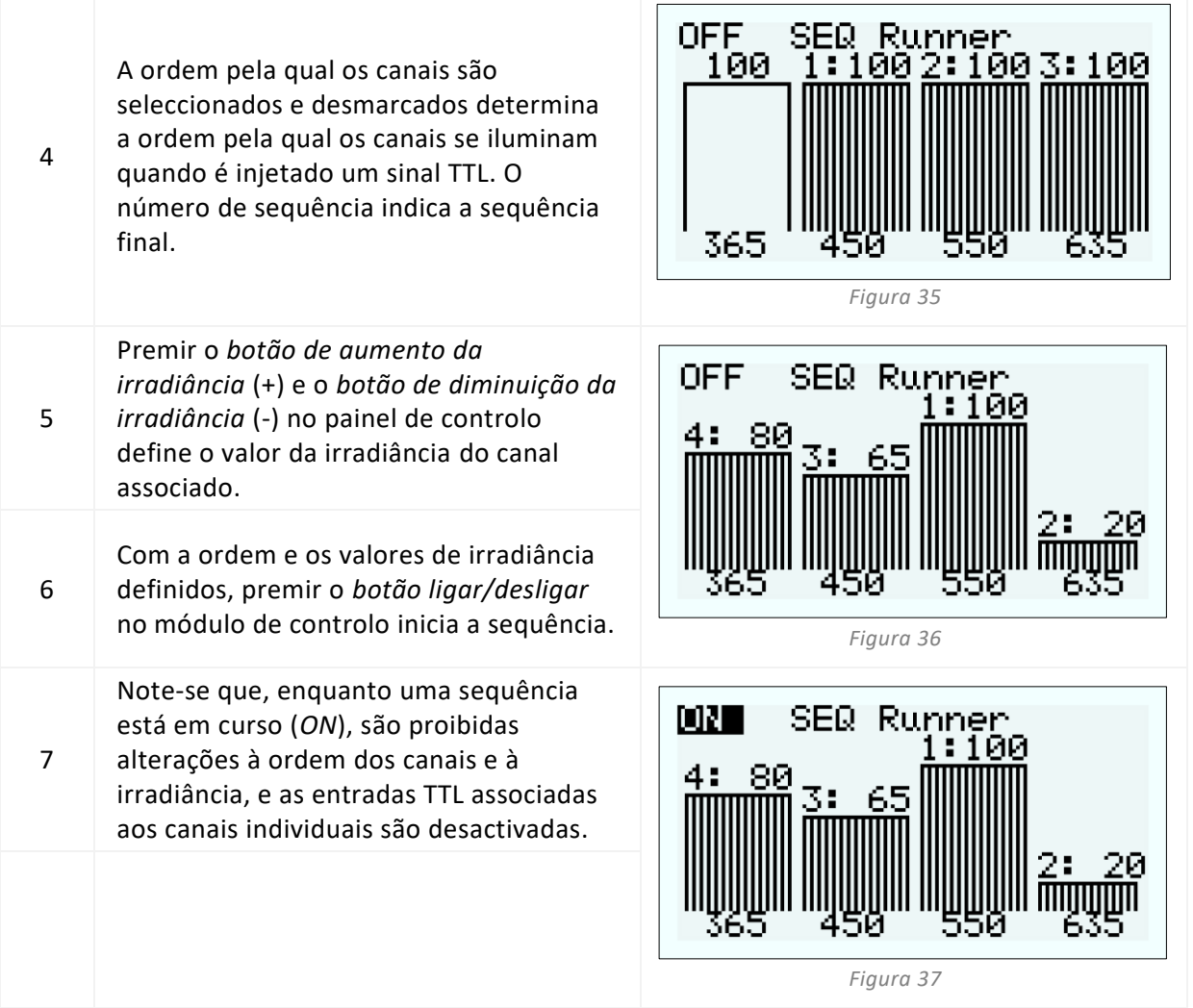

#### 7.5.2. Configuração do Sequence Runner no pE-400<sup>max</sup> LightBridge

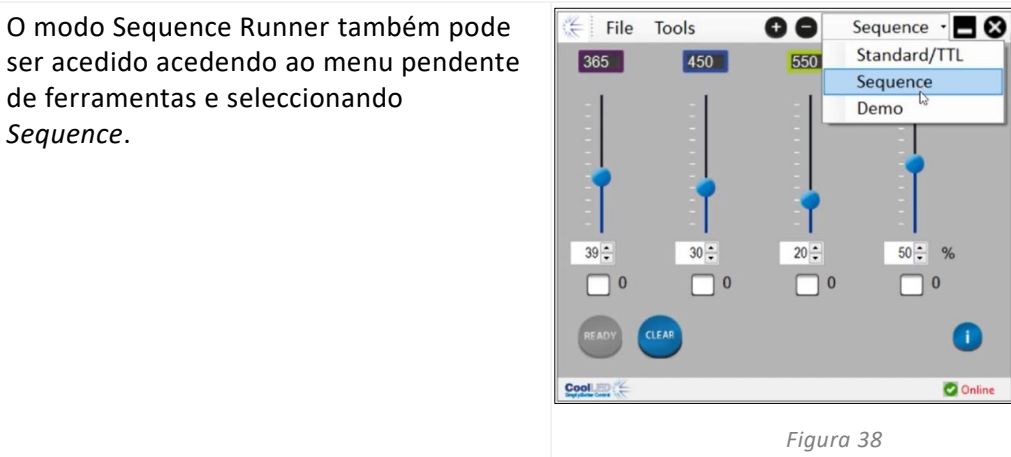

1

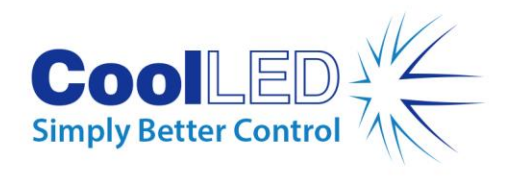

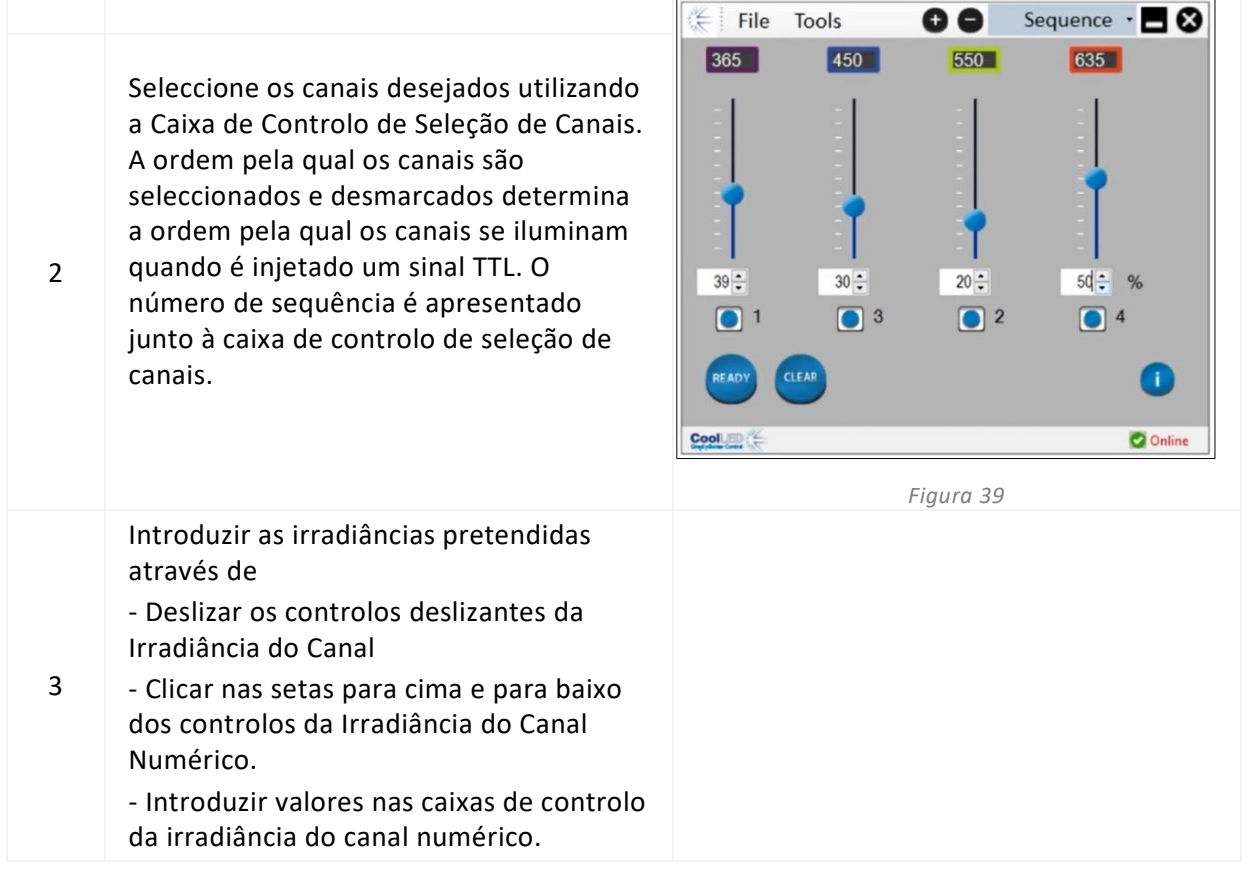

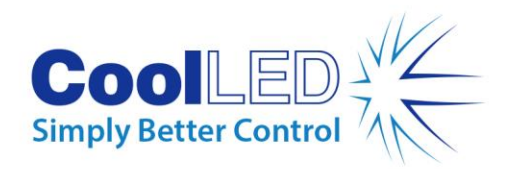

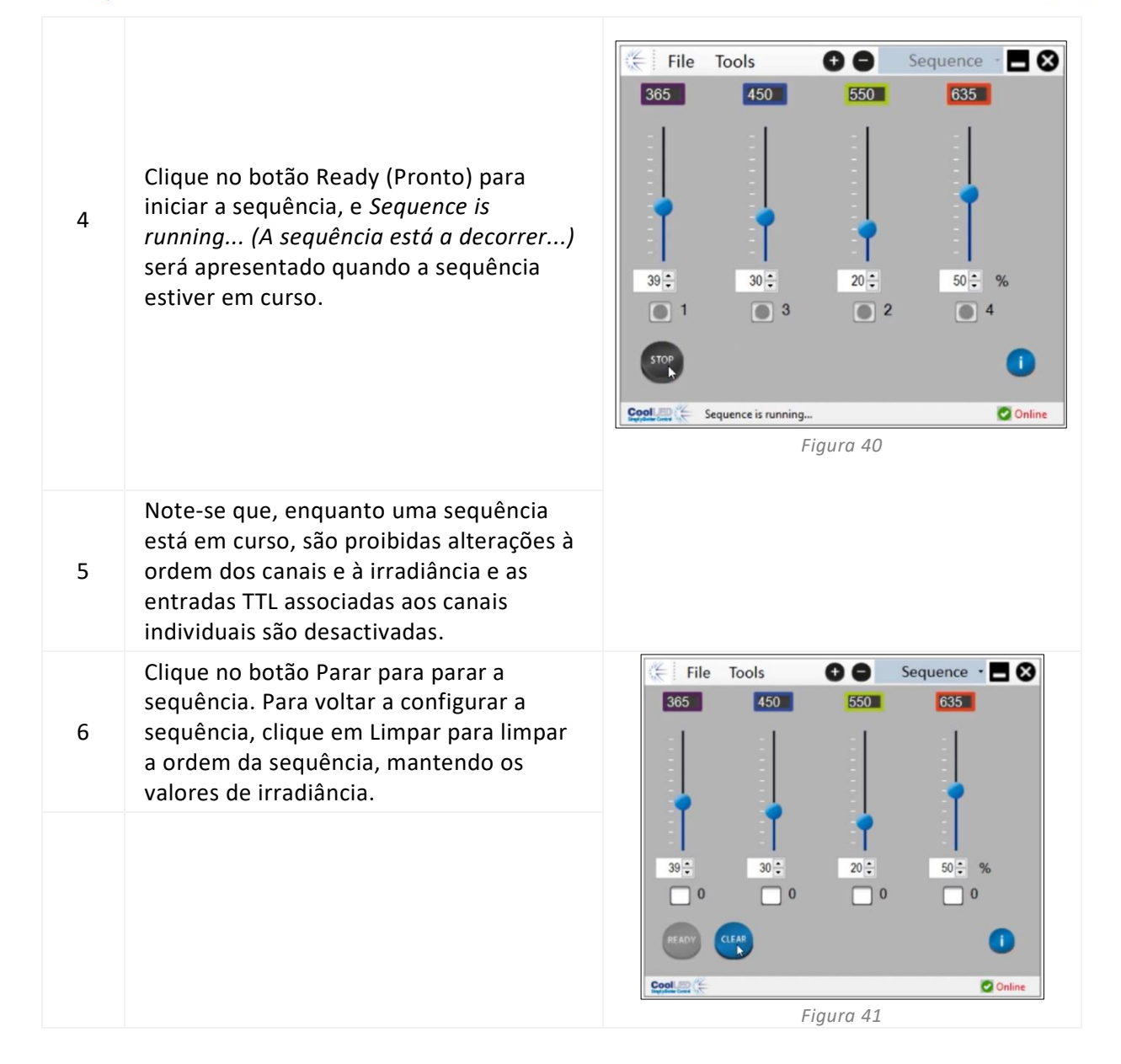

## <span id="page-25-0"></span>**8. Filtros de excitação (pE-400max)**

As fontes de luz pE-400<sup>max</sup> (apenas) podem aceitar filtros de excitação de 32 mm e 25 mm com a aquisição de suportes de filtros de excitação opcionais e anéis adaptadores de filtros de excitação. Para obter informações sobre as aplicações e as vantagens desta funcionalidade, consulte https://www.coolled.com/products/pe-400max/. Os suportes de filtros de excitação aceitam nativamente filtros de excitação de 32 mm, enquanto os filtros de excitação de 25 mm devem ser instalados num anel adaptador antes de serem encaixados no suporte do filtro.

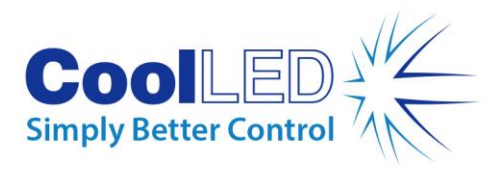

## <span id="page-26-0"></span>8.1. Procedimento de instalação do filtro de excitação

Para instalar filtros de excitação numa fonte de luz pE-400<sup>max</sup>, devem ser seguidos os seguintes passos:

- 1. Retirar as coberturas do filtro de excitação da fonte de luz pE-400<sup>max</sup> desaparafusando os parafusos de fixação hexagonais M3 com uma chave hexagonal de 1,5 mm [\(Figura 42\)](#page-27-0).
- 2. Desapertar os dois parafusos de fixação do filtro no suporte do filtro de excitação com uma chave hexagonal de 1,5 mm [\(Figura 43\)](#page-27-1). Os parafusos de fixação não devem ser retirados.
- 3. Retirar os anéis adaptadores do filtro de excitação do suporte do filtro de excitação [\(Figura 44\)](#page-27-2).
- 4. Assegurar a orientação correcta dos suportes dos filtros. Existe uma etiqueta num dos lados que deve estar virada para os LEDs e para as saídas de ar [\(Figura](#page-27-3)  [45\)](#page-27-3).
- 5. Para instalar filtros de excitação de 32 mm, insira-os diretamente no suporte do filtro de excitação [\(Figura 46\)](#page-27-4). A maioria dos filtros de excitação tem uma seta direcional na parte lateral, que deve apontar para o suporte do filtro.
- 6. Se for necessário instalar filtros de excitação de 25 mm, os filtros devem primeiro ser instalados de forma segura dentro de um anel adaptador, apertando suavemente os parafusos de retenção do filtro no anel adaptador [\(Figura 47\)](#page-27-5) antes de serem inseridos no suporte do filtro de excitação [\(Figura 48\)](#page-27-6).
- 7. Com os filtros instalados no suporte do filtro, apertar cuidadosamente os parafusos de fixação.

**Aviso: Não** apertar demasiado os parafusos de retenção do suporte do filtro de excitação ou do anel adaptador. Isto pode danificar permanentemente o filtro de excitação, a fonte de luz ou ambos.

<span id="page-27-1"></span>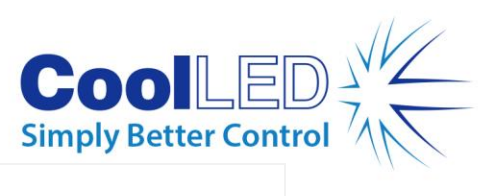

<span id="page-27-6"></span><span id="page-27-5"></span><span id="page-27-4"></span><span id="page-27-3"></span><span id="page-27-2"></span><span id="page-27-0"></span>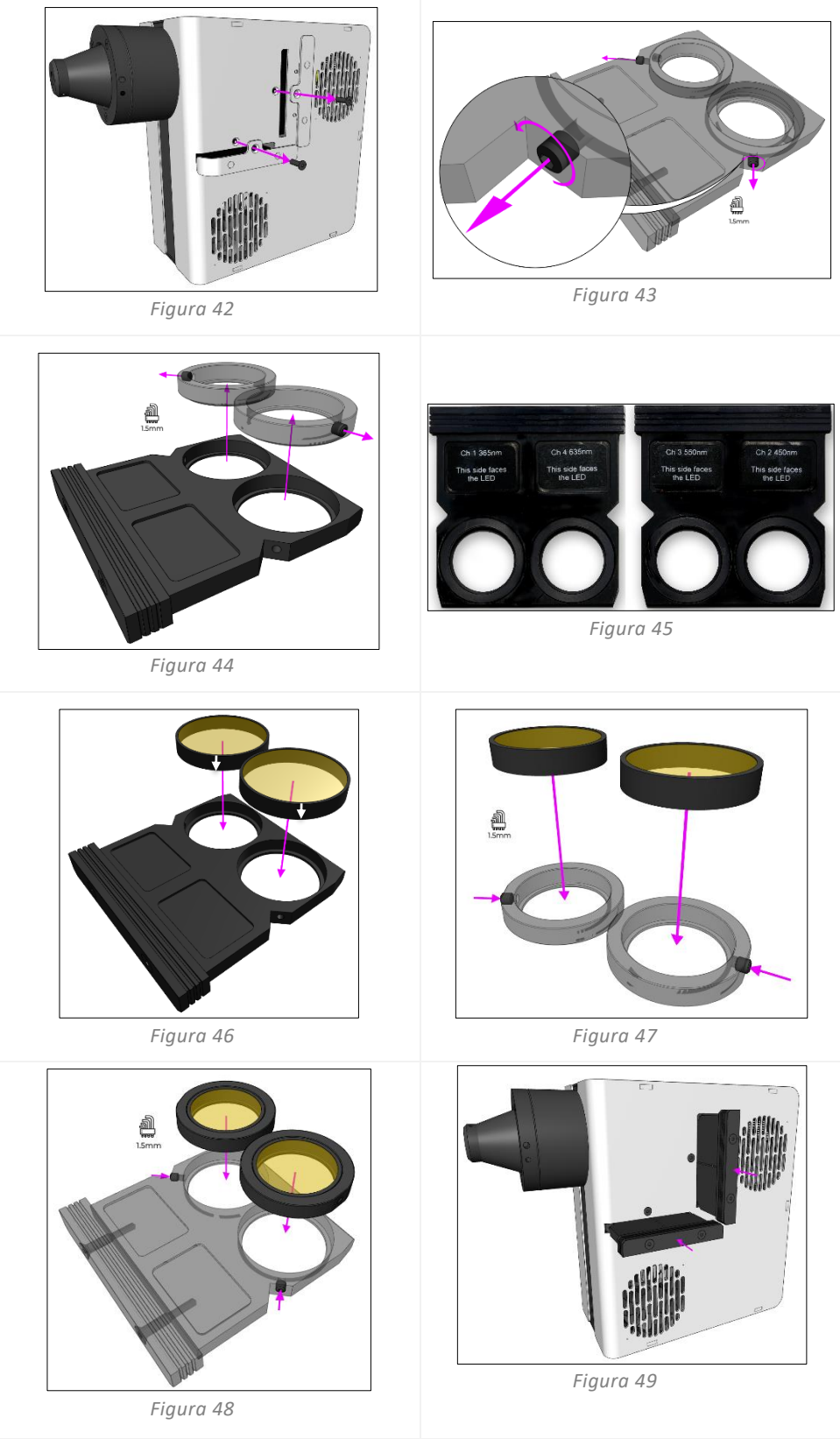

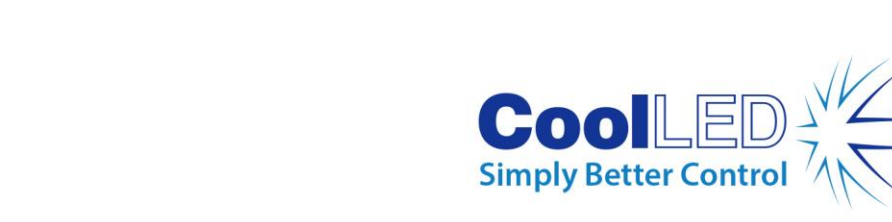

## <span id="page-28-0"></span>**9. Ajuste ótico**

-As fontes de luz Direct Fit -da série pE-400 -devem ser focadas para proporcionar uma iluminação brilhante e homogénea. Para otimizar a -fonte de luz da série pE-400-, siga os passos seguintes:

1. Desaperte o parafuso de ajuste da focagem rodando o parafuso no sentido contrário ao dos ponteiros do relógio.

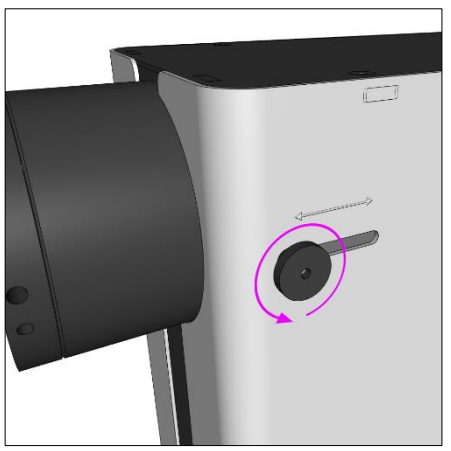

*Figura 50- - Parafuso de ajuste da focagem da Fonte de Luz de Encaixe Direto da Série pE-400-. Rodar o parafuso de aperto manual no sentido contrário ao dos ponteiros do relógio afrouxa o ajuste da focagem da Fonte de Luz.*

**Aviso:** O parafuso de ajuste de foco **deve** ser afrouxado e **não** removido. A remoção do parafuso de ajuste pode danificar a fonte de luz.

- 2. Com o parafuso de aperto manual solto, ajuste a focagem aplicando uma ligeira pressão para baixo e fazendo deslizar o parafuso de aperto manual para a frente e para trás.
- 3. Enquanto estiver a olhar através da ocular do microscópio e focado numa lâmina de referência ou numa amostra, posicionar o parafuso de aperto manual para obter uma homogeneidade óptima:

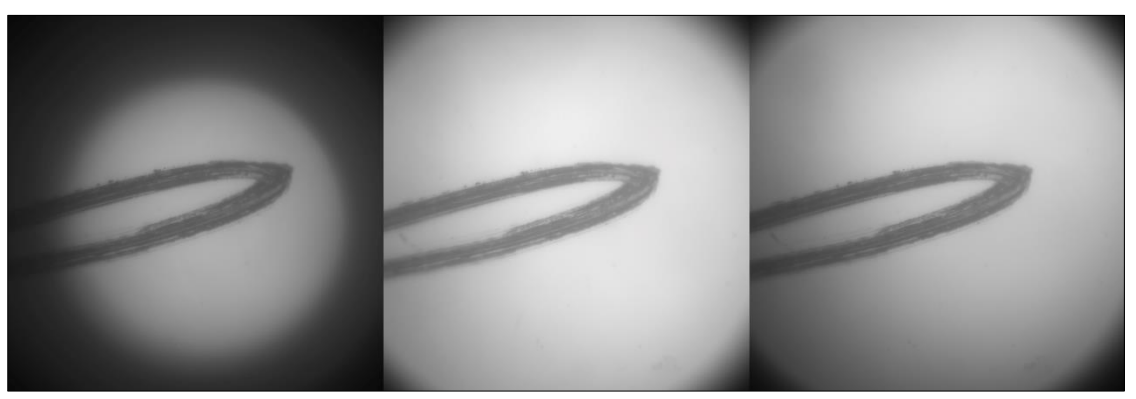

*Figura 51 - (Da esquerda para a direita) Um plano de amostra subpreenchido (são necessários ajustes de focagem), um ponto brilhante central (são necessários ajustes de focagem), mais homogéneo (focagem óptima).*

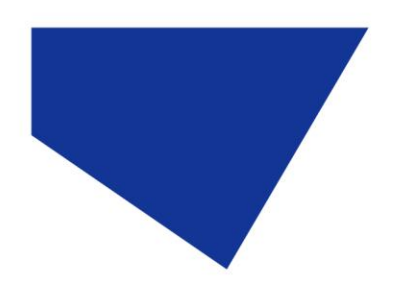

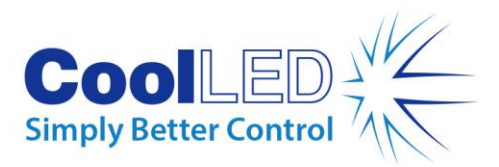

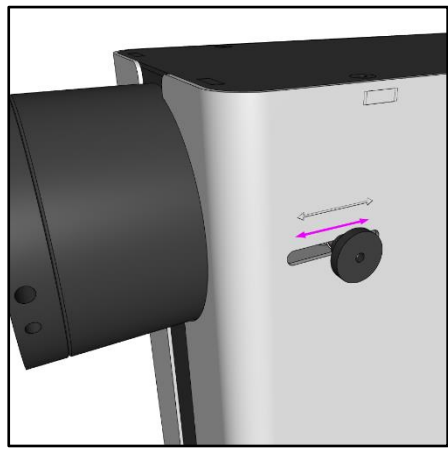

*Figura 52 - Focalize a -fonte de luz da série pE-400 aplicando -uma ligeira pressão para baixo e fazendo deslizar o parafuso de aperto manual para a frente e para trás.*

4. Com a focagem optimizada, o parafuso de aperto manual deve ser apertado (rodado no sentido dos ponteiros do relógio) para manter a posição de focagem.

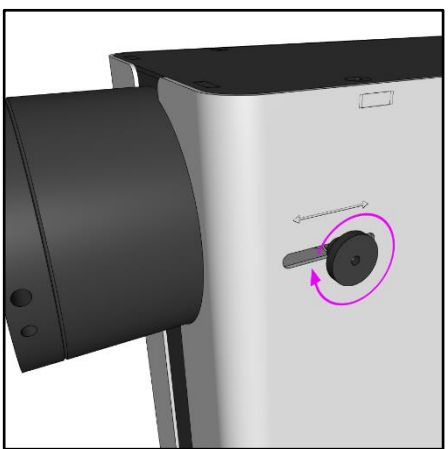

*Figura 53 - Aperte o parafuso de aperto manual rodando-o no sentido dos ponteiros do relógio.*

# <span id="page-29-0"></span>**10. Opções de produtos e códigos de encomenda**

<span id="page-29-1"></span>Consult[e www.coolled.com](http://www.coolled.com/) para obter informações completas sobre as opções de produtos e os códigos de encomenda.

## **11. Garantia e reparações**

Consulte a Política de Garantia da CoolLED disponível no sítio Web da empresa: [www.coolled.com/support/coolled-warranty/](https://www.coolled.com/support/coolled-warranty/)

Embora os termos da garantia sejam fixados no momento da encomenda de acordo com os termos e condições de venda em vigor, a Política de Garantia pode estar sujeita a alterações periódicas, pelo que deve contactar-nos para evitar confusões.

DOC-075 Edição 3 30

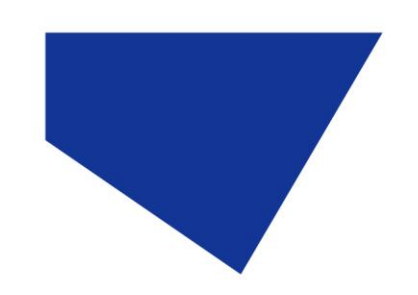

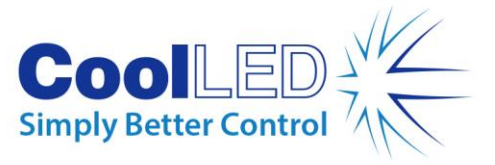

Para quaisquer questões relacionadas com a garantia ou no caso de o produto apresentar uma avaria, envie um e-mail para support@coolled.com para obter assistência. Ser-lhe-á pedido que forneça a marca e o modelo do seu microscópio, o número de série da Fonte de Luz e uma descrição do problema.

# <span id="page-30-0"></span>**12. Conformidade**

## <span id="page-30-1"></span>12.1 REEE

Todos os produtos elegíveis que estão sujeitos à Diretiva REEE e fornecidos pela CoolLED estão em conformidade com os requisitos de marcação REEE. Esses produtos estão marcados com o símbolo REEE "contentor de lixo com rodas riscado" e em conformidade com a norma europeia EN 50419. Certificado CoolLED n.º: WEEE/GB4236XX

## <span id="page-30-2"></span>12.2 RoHS

Com base nas informações obtidas junto dos nossos fornecedores de componentes, esta declaração certifica que TODOS os produtos fabricados e fornecidos pela CoolLED Ltd estão em conformidade com a Diretiva 2011/65/UE do Parlamento Europeu e do Conselho, de 8 de junho de 2011, relativa à restrição da utilização de determinadas substâncias perigosas em equipamentos eléctricos e electrónicos (também conhecida como RoHS). Esta declaração está correcta de acordo com os melhores conhecimentos, informações e convicções da CoolLED Ltd. à data da sua publicação.

# <span id="page-30-3"></span>**13. Reciclagem**

Na CoolLED, reconhecemos a importância de preservar o ambiente e orgulhamo-nos de oferecer um Programa de Reciclagem aos nossos clientes. O Programa de Reciclagem CoolLED é um serviço gratuito que permite aos clientes devolver qualquer Fonte de Luz CoolLED à CoolLED para ser reciclada assim que atingir o fim da sua vida útil. O programa foi concebido para reduzir a carga sobre o nosso ambiente através da eliminação responsável e da reciclagem de fontes de luz em fim de vida.

Para participar no programa, preencha o nosso formulário de contacto online que se encontra e[m https://www.coolled.com/contact/contact-form/](https://www.coolled.com/contact/contact-form/) e forneça-nos os seus dados de contacto e o número de série da Fonte de Luz CoolLED que pretende reciclar. A CoolLED providenciará a recolha da Fonte de Luz gratuitamente.

Se estiver a receber uma fonte de luz CoolLED de substituição, porque não enviar a antiga na caixa de embalagem da nova?

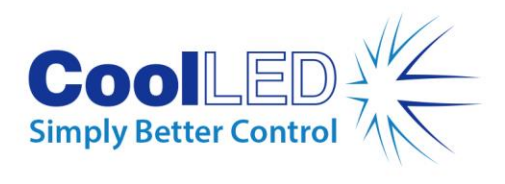

## <span id="page-31-0"></span>**14. Dados de contacto**

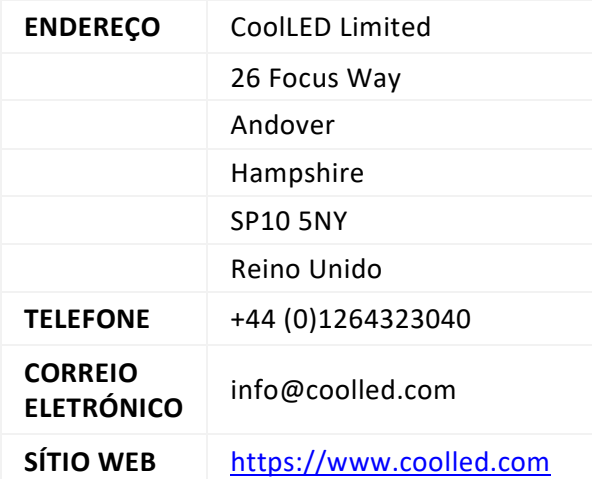

# <span id="page-31-1"></span>**15. Especificações do produto**

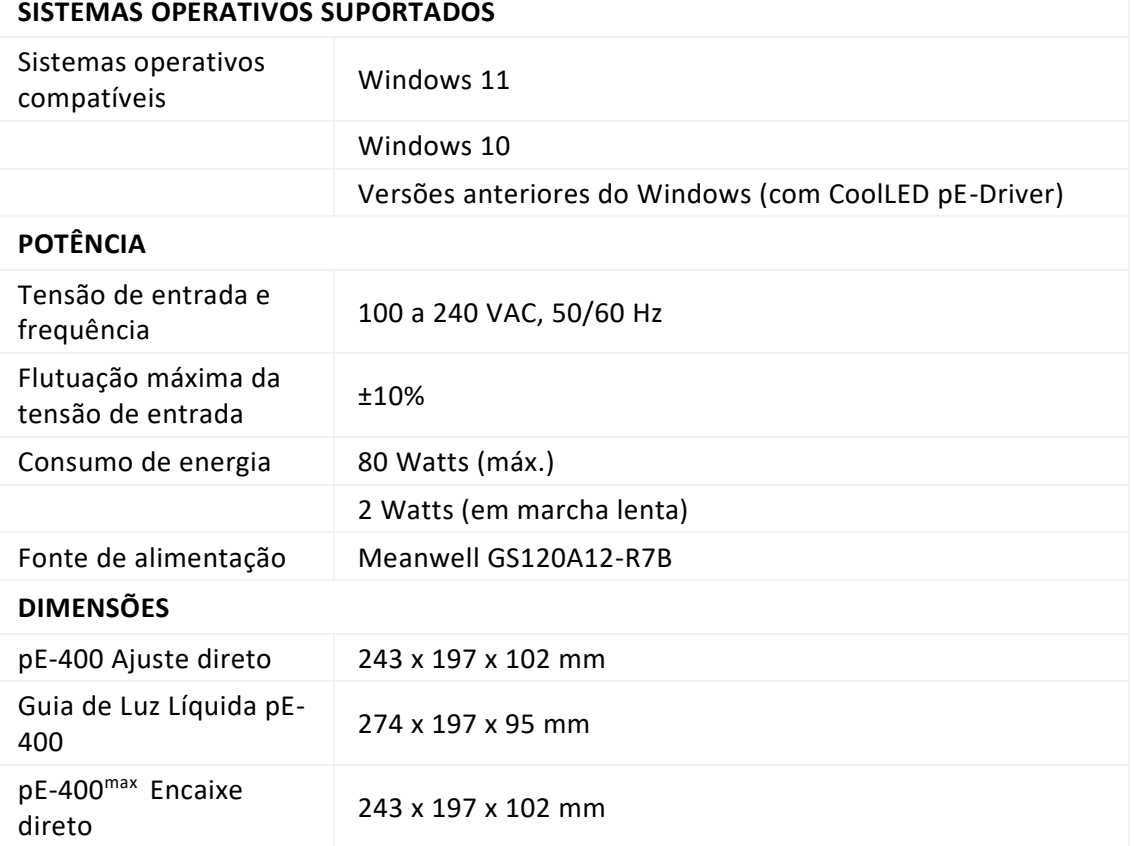

DOC-075 Edição 3 32

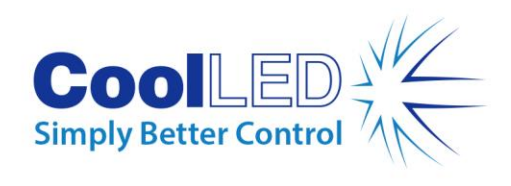

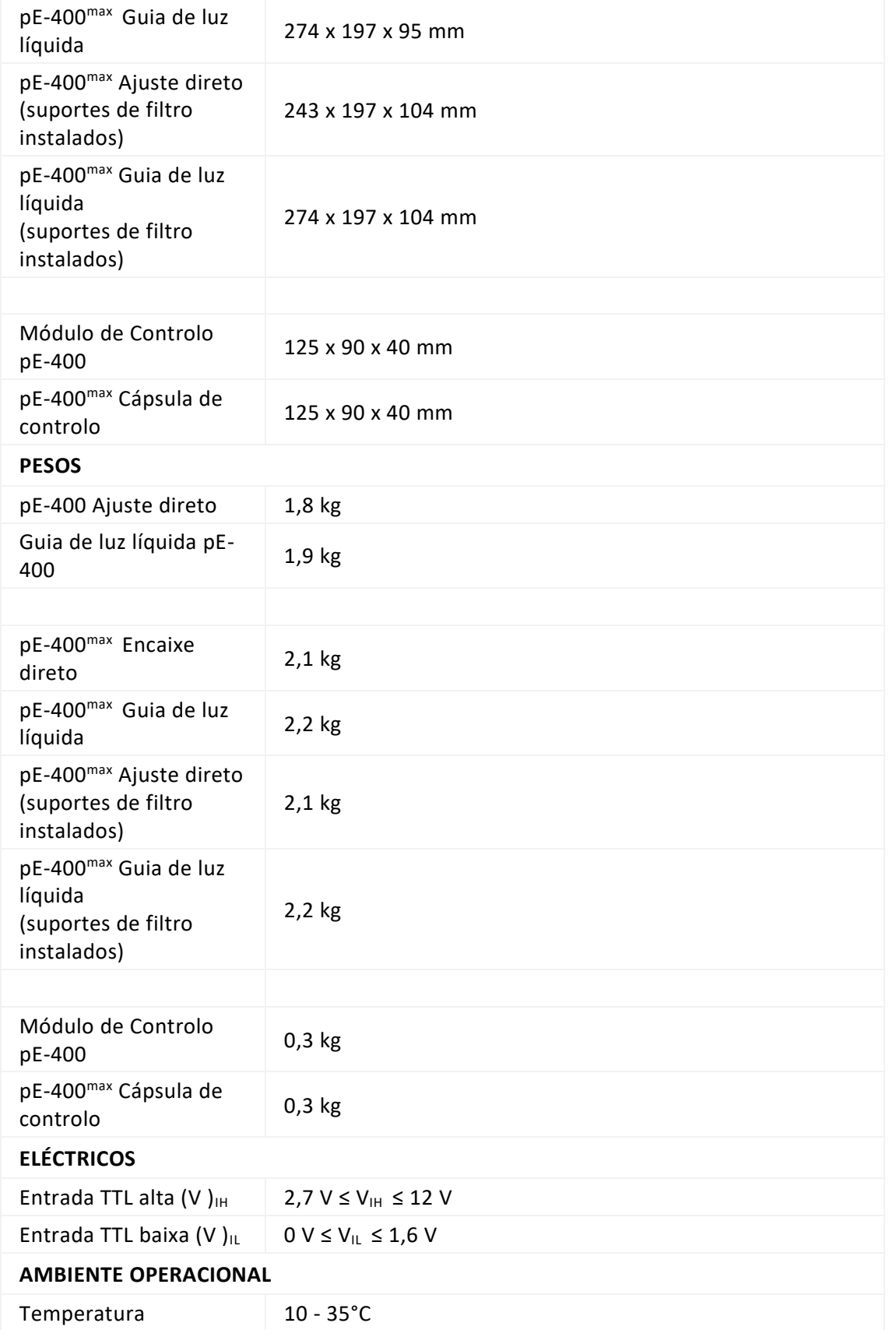

DOC-075 Edição 3 33

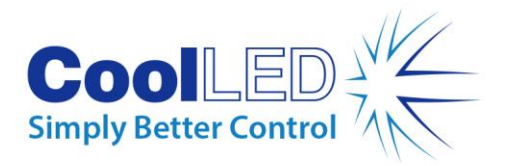

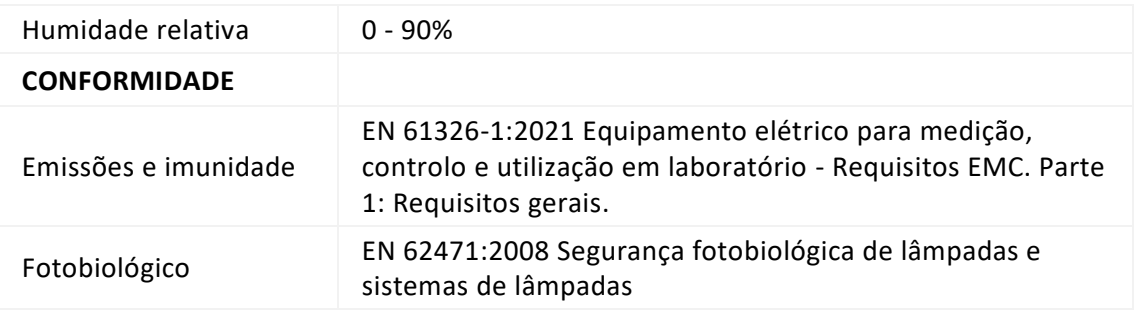

# <span id="page-33-0"></span>**16. Apêndice**

### <span id="page-33-1"></span>16.1. Procedimento de carregamento de arranque

Ocasionalmente, pode ser necessário atualizar o firmware da Fonte de Luz da Série pE-400. Se for necessária uma atualização, devem ser seguidos os seguintes passos.

- 1. Contact[e support@coolled.com](mailto:support@coolled.com) para obter o ficheiro binário (firmware) necessário.
- 2. Copie o arquivo binário para um local conveniente no PC que executará a atualização. O PC deve ter o LightBridge instalado. Veja a Secção [7.4. pE-400](#page-19-2)max [LightBridge.](#page-19-2)

Nota: Embora apenas o pE-400<sup>max</sup> possa ser operado utilizando o pE-400<sup>max</sup> LightBridge, tanto o pE-400 como o pE-400<sup>max</sup> são compatíveis com o LightBridge para o procedimento de carregamento de arranque.

- 3. Se ainda não estiver ligada ao PC, ligue a fonte de luz ao PC e ligue a fonte de alimentação (ver secção [Ligações eléctricas\)](#page-13-0), mas não ligue a fonte de luz.
- 4. Iniciar o LightBridge.
- 5. Localize o interrutor do carregador de arranque (consulte a Secção [Fontes de luz pE-](#page-5-1)[400](#page-5-1) [e 5.2.](#page-8-0) pE-400max [Fontes de luz](#page-8-0) para localização). Pressionar e manter pressionado utilizando um objeto fino não condutor, como um palito.
- 6. Enquanto prime o interrutor do carregador de arranque, ligue a Fonte de Luz.
- 7. Aguarde até que o indicador de status da fonte de luz no LightBridge especifique que a fonte de luz está *on-line* (consulte a Seção [7.4.1. Diagrama de referência\)](#page-20-0).
- 8. Solte o interrutor do carregador de inicialização. A fonte de luz está agora no modo de carregador de inicialização.
- 9. No LightBridge, selecione Firmware Upgrade no menu suspenso *Tools* (*Ferramentas*) [\(Figura 54\)](#page-34-0). A janela de atualização do firmware será exibida [\(Figura 55\)](#page-34-1).

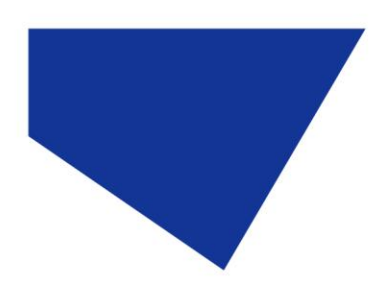

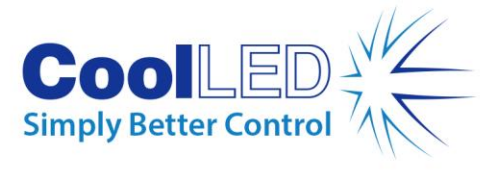

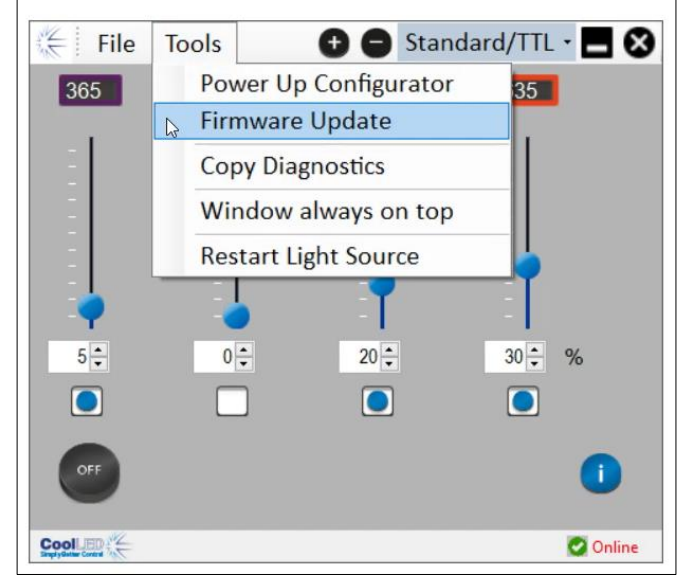

*Figura 54 - A janela de atualização do firmware é acessada através do menu Ferramentas no LightBridge .*

<span id="page-34-0"></span>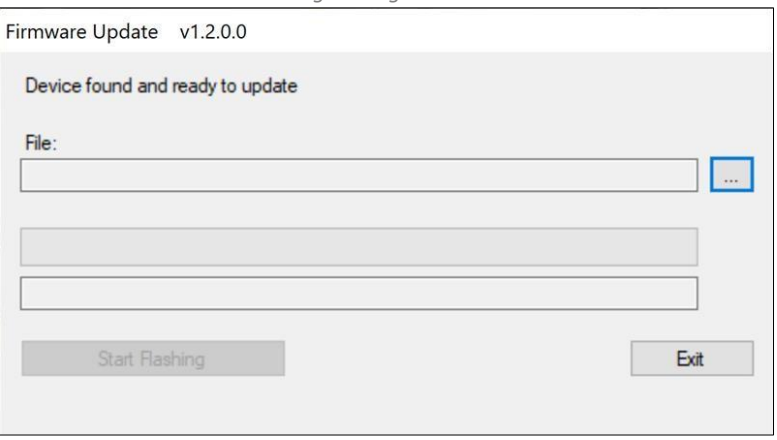

*Figura 55 - Janela de atualização do firmware.* 

<span id="page-34-1"></span>10. Clique no botão de *reticências* (...) adjacente à caixa *Ficheiro:* para abrir uma caixa de diálogo de ficheiros do Windows.

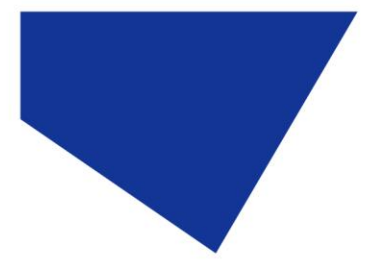

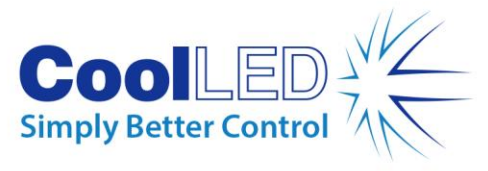

| $\Rightarrow$<br>v 个         | > This PC > Documents > Useful Files > Workbench pE400 - v1.0.6 |         | $\circ$<br>Ō<br>$\checkmark$  | Search Workbench pE400 - v |
|------------------------------|-----------------------------------------------------------------|---------|-------------------------------|----------------------------|
| New folder<br>Organize -     |                                                                 |         |                               | 885 ▼<br>$\bullet$<br>TH   |
| PicoLog                      | ×<br>۸<br>Name                                                  | Status  | Date modified                 | Type                       |
| Python                       | Log                                                             | $\odot$ | 23/01/2023 11:58              | File folder                |
| Sharepoint                   | x64                                                             | $\odot$ | 04/05/2021 18:51              | File folder                |
| SQL Server Management Studio | pE400 v0.4.3                                                    | $\odot$ | 27/09/2022 11:37              | DFU File                   |
| <b>Useful Files</b>          | pE400 v0.5.0                                                    | $\odot$ | 14/10/2022 11:33              | DFU File                   |
| ImageJ                       | pE400 v0.5.1                                                    | $\odot$ | 26/10/2022 11:29              | DFU File                   |
| pE-400 Jflash                | pE400v0.3.1                                                     | $\odot$ | 30/11/2022 09:49              | DFU File                   |
| pE-800-Config                | pE400v0.3.2                                                     | $\odot$ | 30/11/2022 09:49              | DFU File                   |
|                              | pE400v0.4.1                                                     | $\odot$ | 30/11/2022 09:49              | DFU File                   |
| Thorlabs                     | pE400v0.4.2                                                     | $\odot$ | 30/11/2022 09:49              | DFU File                   |
| Workbench pE400 - v1.0.6     | pE400v0.4.3                                                     | $\odot$ | 30/11/2022 09:49              | DFU File                   |
| Workbench pE-800             | pE-400v0.6.0                                                    | $\odot$ | 02/12/2022 12:13              | DFU File                   |
| Visual Studio 2017           |                                                                 |         |                               |                            |
| Visual Studio 2022           |                                                                 |         |                               |                            |
| Wiki                         |                                                                 |         |                               |                            |
| Downloads                    | $\vee$ <                                                        |         |                               |                            |
| File name: pE-400v0.6.0      |                                                                 |         | Firmware file<br>$\checkmark$ | $\checkmark$               |

*Figura 56 - Caixa de diálogo de ficheiros do Windows.*

- 11. Utilize a caixa de diálogo dos ficheiros para localizar e selecionar o ficheiro binário copiado no passo 1.
- 12. Com o caminho do ficheiro preenchido na caixa *Ficheiro*, clique no botão *Iniciar intermitência* [\(Figura 57\)](#page-35-0).

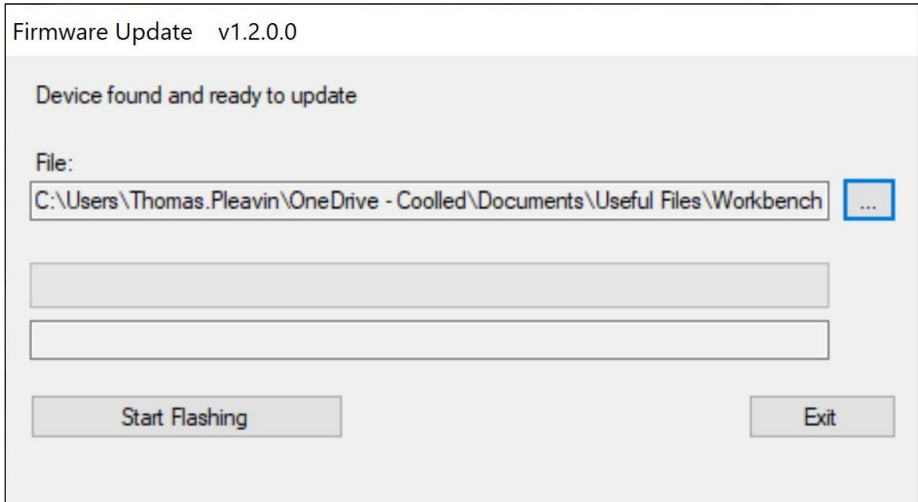

*Figura 57 - Janela de atualização do firmware, pronta para clicar em "Start Flashing".*

<span id="page-35-0"></span>13. Quando a barra de progresso da mensagem estiver completamente verde e *a mensagem Programming complete* aparecer no ecrã, clique em *Exit (Sair)*.

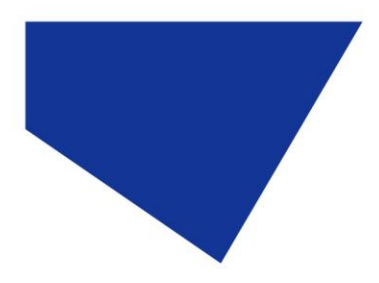

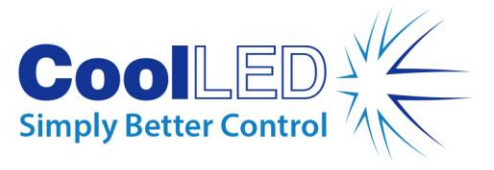

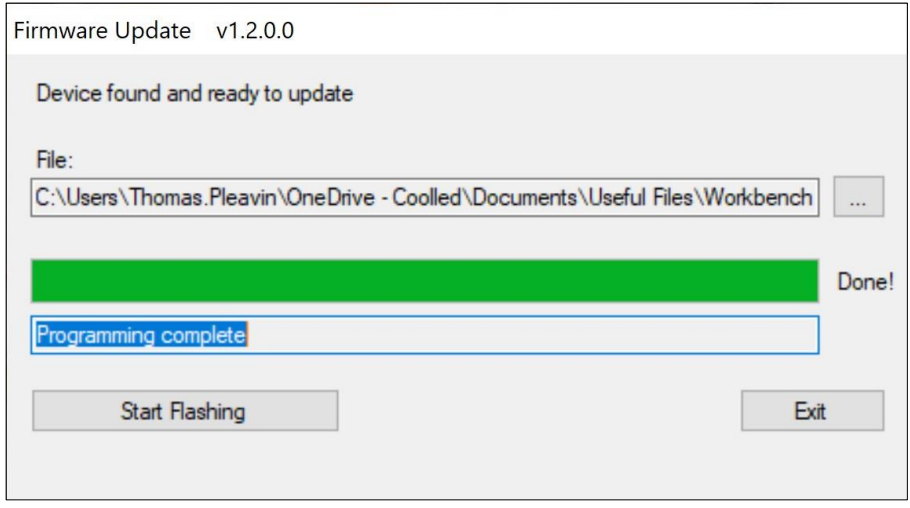

*Figura 58 - Janela de atualização do firmware, pronta para clicar em Exit (Sair).* 

- 14. Para concluir a atualização, desligue a Fonte de Luz e volte a ligá-la utilizando o interrutor de alimentação.
- 15. Observe que o indicador de estado da fonte de luz indica novamente *Online.*
- 16. A atualização está agora concluída.

**Nota:** Se tentar iniciar o procedimento do carregador de inicialização sem que a fonte de luz esteja no modo de carregamento de inicialização, a seguinte notificação aparecerá:

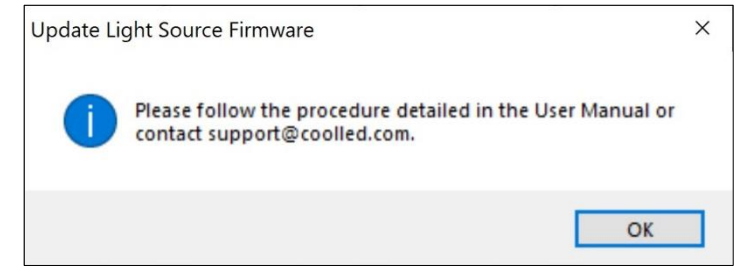

*Figura 59 - Tentativa de carregamento de inicialização sem que a Fonte de Luz esteja no modo de carregador de inicialização.*